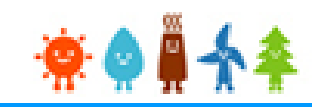

# 【太陽光1,000kW以上 (FIP)】 システム操作概要

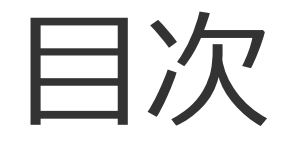

# Ⅰ.FIT/FIP電子申請システムへの登録について

# Ⅱ.入札システムへの登録について

申請の流れ

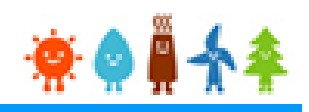

# ●申請は必ず以下の順番で行ってください (FIT/FIP電子申請システムへの登録がないと、入札への参加 ができません)

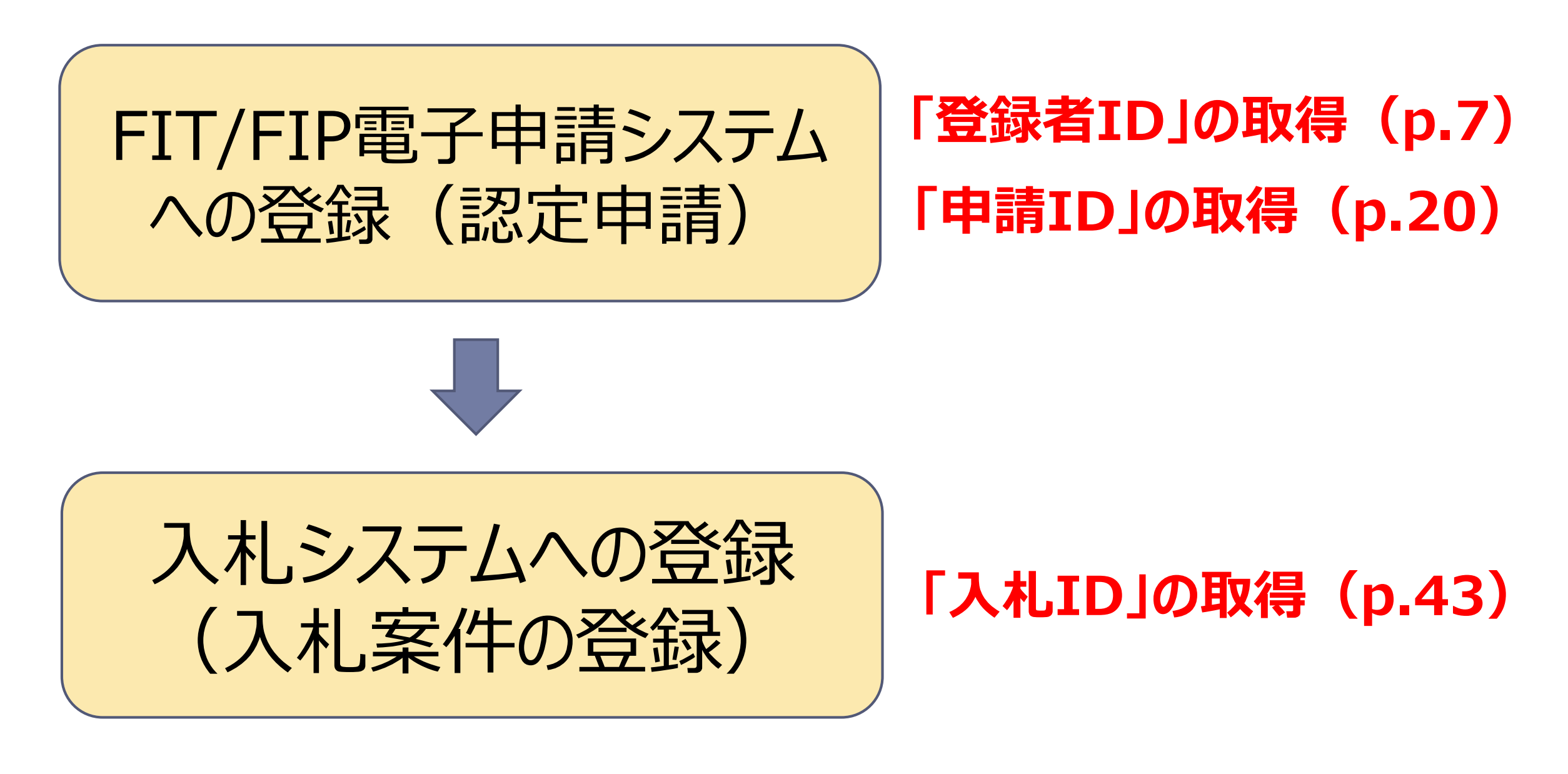

# Ⅰ.FIT/FIP電子申請システムへの登録について

## FIT/FIP電子申請システムでの新規認定申請までの手順

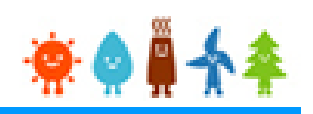

- 1. ユーザの新規登録(登録者用ログインIDの取得)
- 2.事業計画認定申請登録
- 3.事業計画認定申請書出力
- 4.事業計画認定申請データ提出
- 5.事業計画認定申請書等郵送

## 1-1.ユーザの新規登録

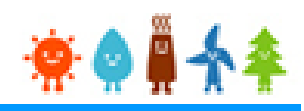

#### 再生可能エネルギー電子申請ホームページ

にアクセスし、「新規登録」から[ユーザ]の登録をします

※対応ブラウザ: Microsoft Edge、Internet Explorer 11、Google Chrome、Firefox、Safari

#### FIT制度・FIP制度 – 奈● 鼻令奉 再生可能エネルギー電子申請

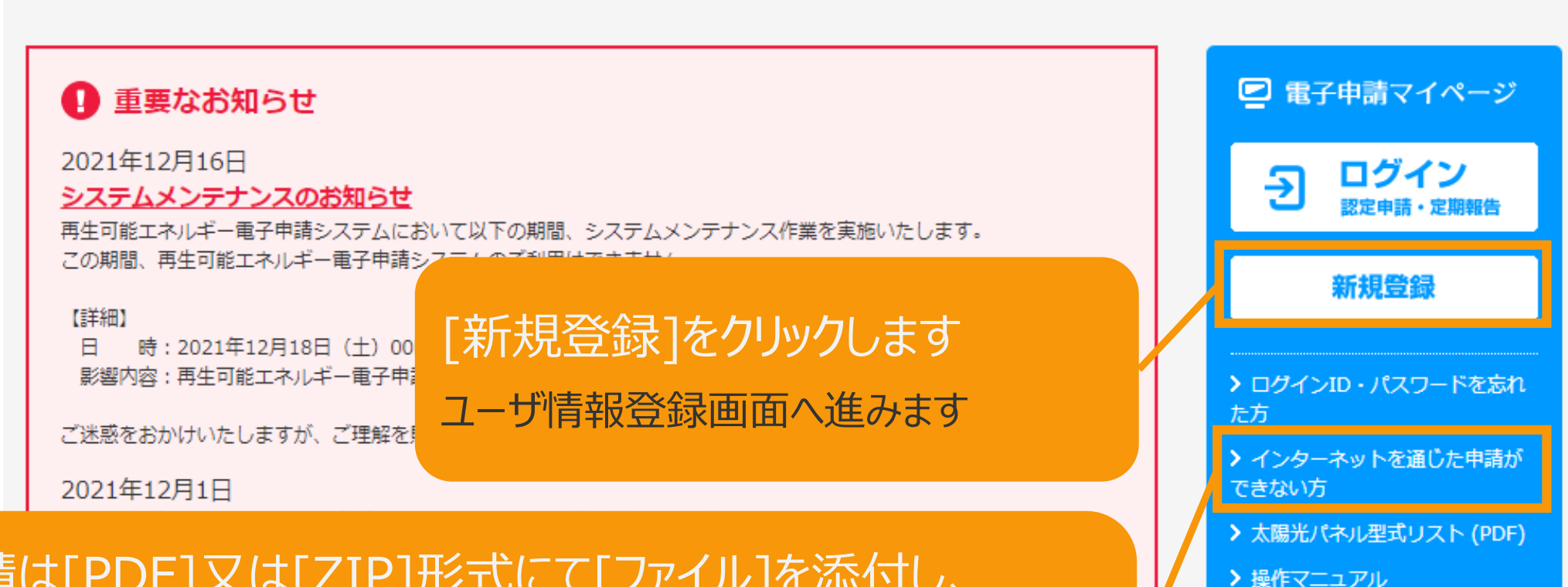

#### 電子申請は[PDF]又は[ZIP]形式にて[ファイル]を添付し、 申請を行います

[PDF]又は[ZIP]形式にてファイルの添付ができない方 こちらを参照の上、申請書類を紙面にて提出します

【参考様式】

書類に係る参考様式

> 1. 新規申請手続における提出

> 2. 変更認定申請又は届出手続 における提出書類に係る参考様式

## 1-2.ユーザ情報登録

#### 申請を行う方[ユーザ]の情報を登録します

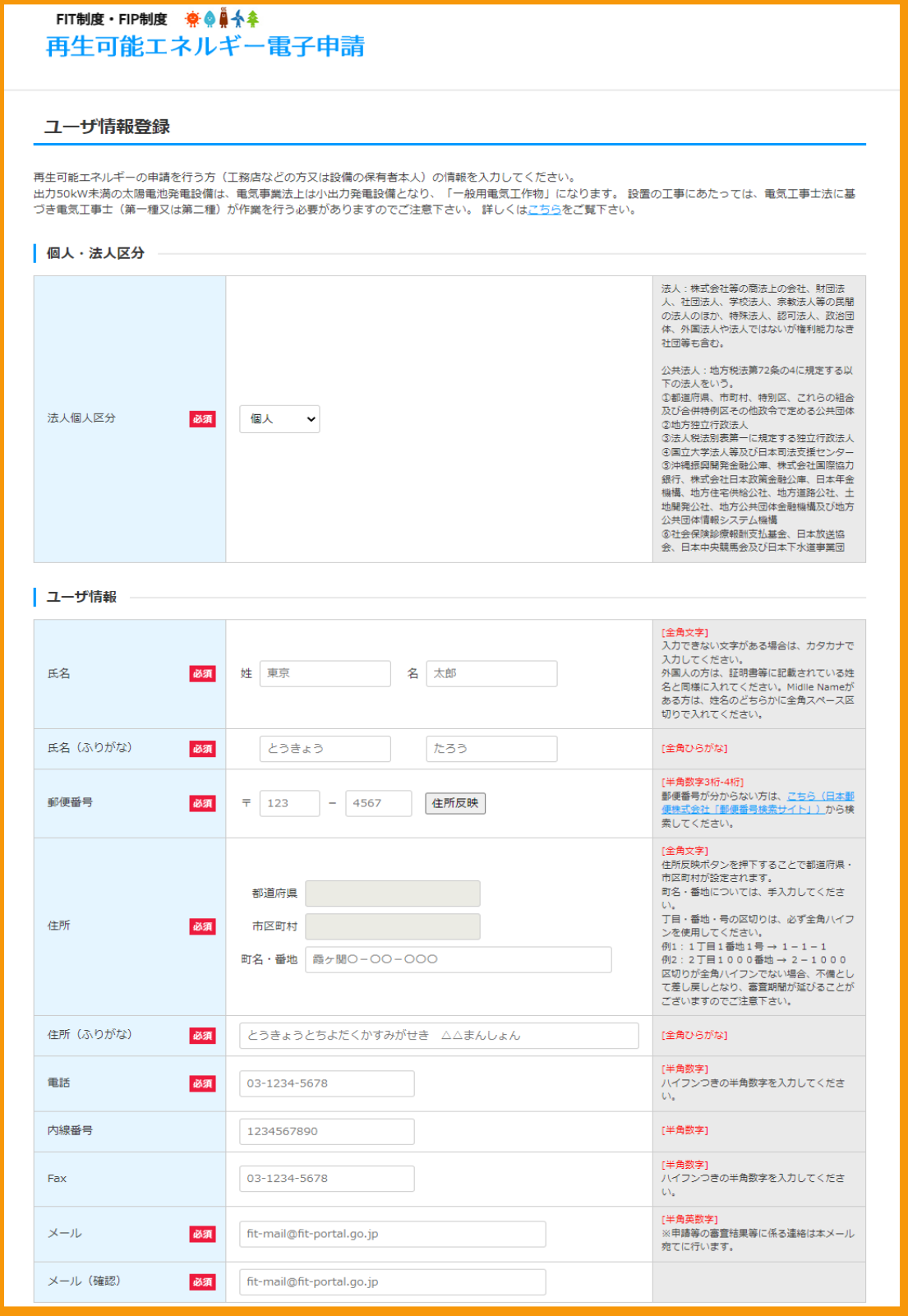

入力画面全体画像 ※必須項目はすべて入力します こちらはサンプル画面です

## 1-3.ユーザ情報内容の確認・登録

#### ユーザ情報内容を確認し、登録を行います

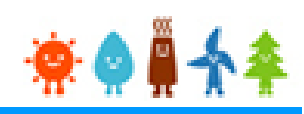

## 入力内容に誤りがないかどうか確認します こちらはサンプル画面です

ユーザ情報登録

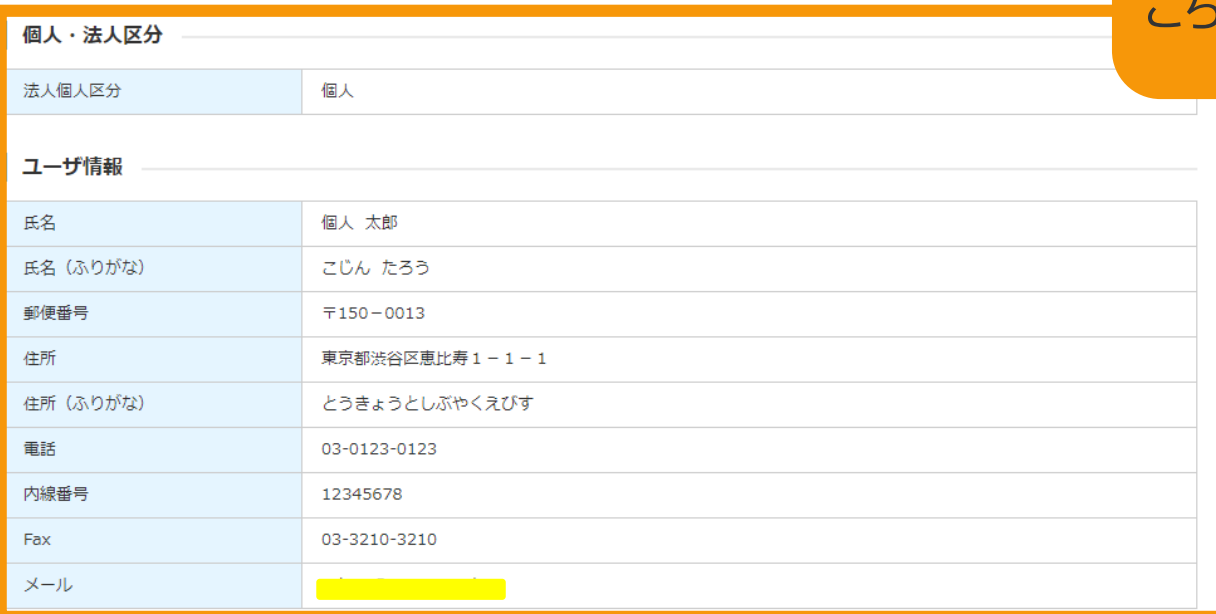

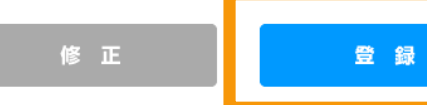

経済産業省 資源エネルギー庁 Copyright (C) Agency for Natural Resources and Energy All rights reserved.

ユーザ情報登録完了

ユーザ登録が完了しました! ご登録頂いたメールアドレス宛に、ログインパスワード設定用のURLを記載したメールを送信いたします。 届きましたら、URLにアクセスし、パスワードの設定をお願いいたします。 ※パスワードは、マイページにていつでも変更することができます。

経済産業省 資源エネルギー庁 Copyright (C) Agency for Natural Resources and Energy All rights reserved.

#### 「登録」ボタンをクリックします

※誤りがない場合は「登録」、修正する場合は「修正」ボ タンをクリックします 「登録」ボタンをクリックすると、確認メールが送信されます

## 1-4.登録確認メール受信

## **「登録者ID」の取得**

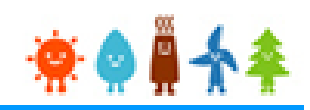

#### 受信したメールを確認します

※ユーザ名が表記されていますので、忘れずに控えます。

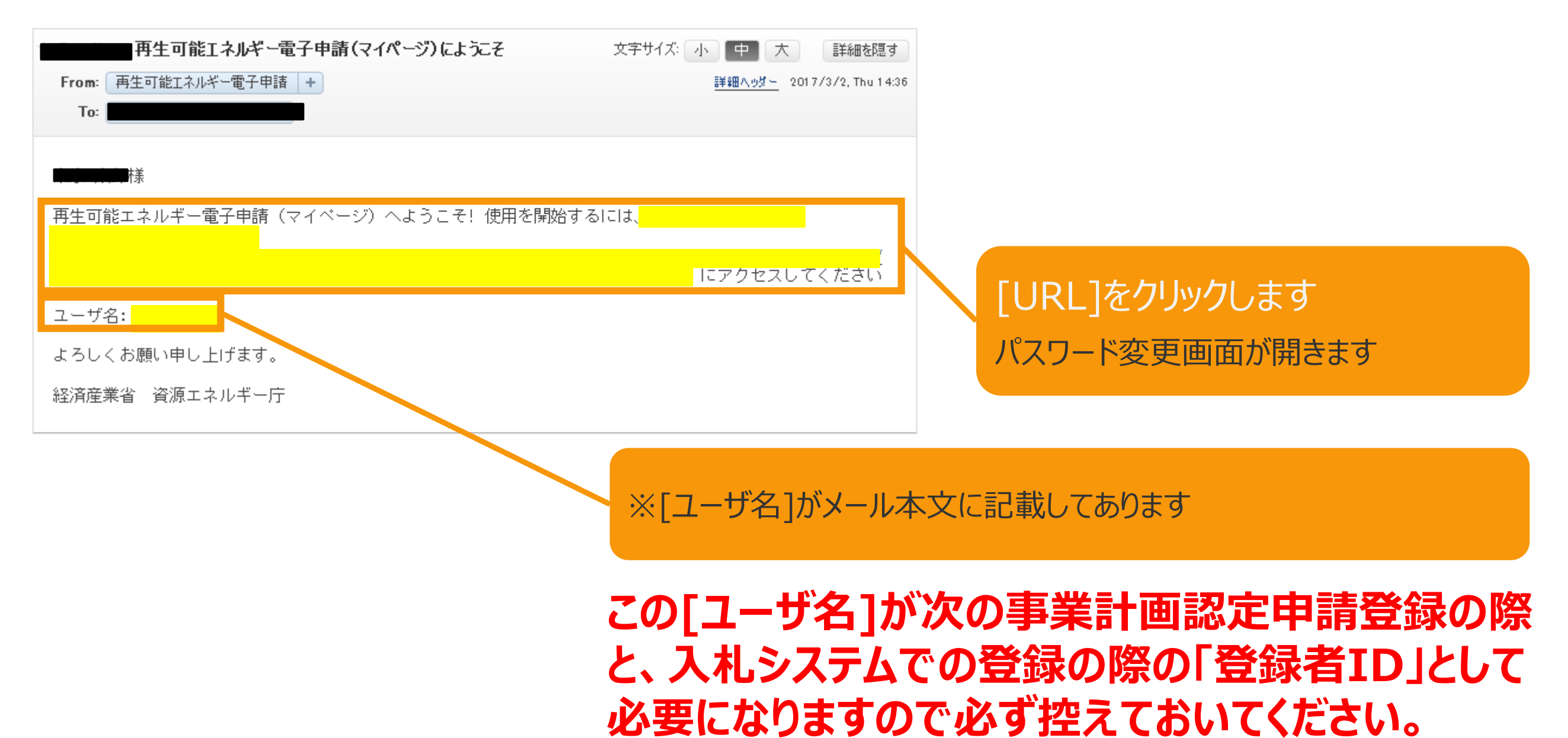

1-5.パスワード変更

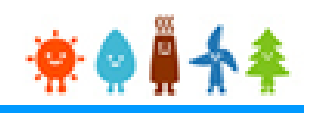

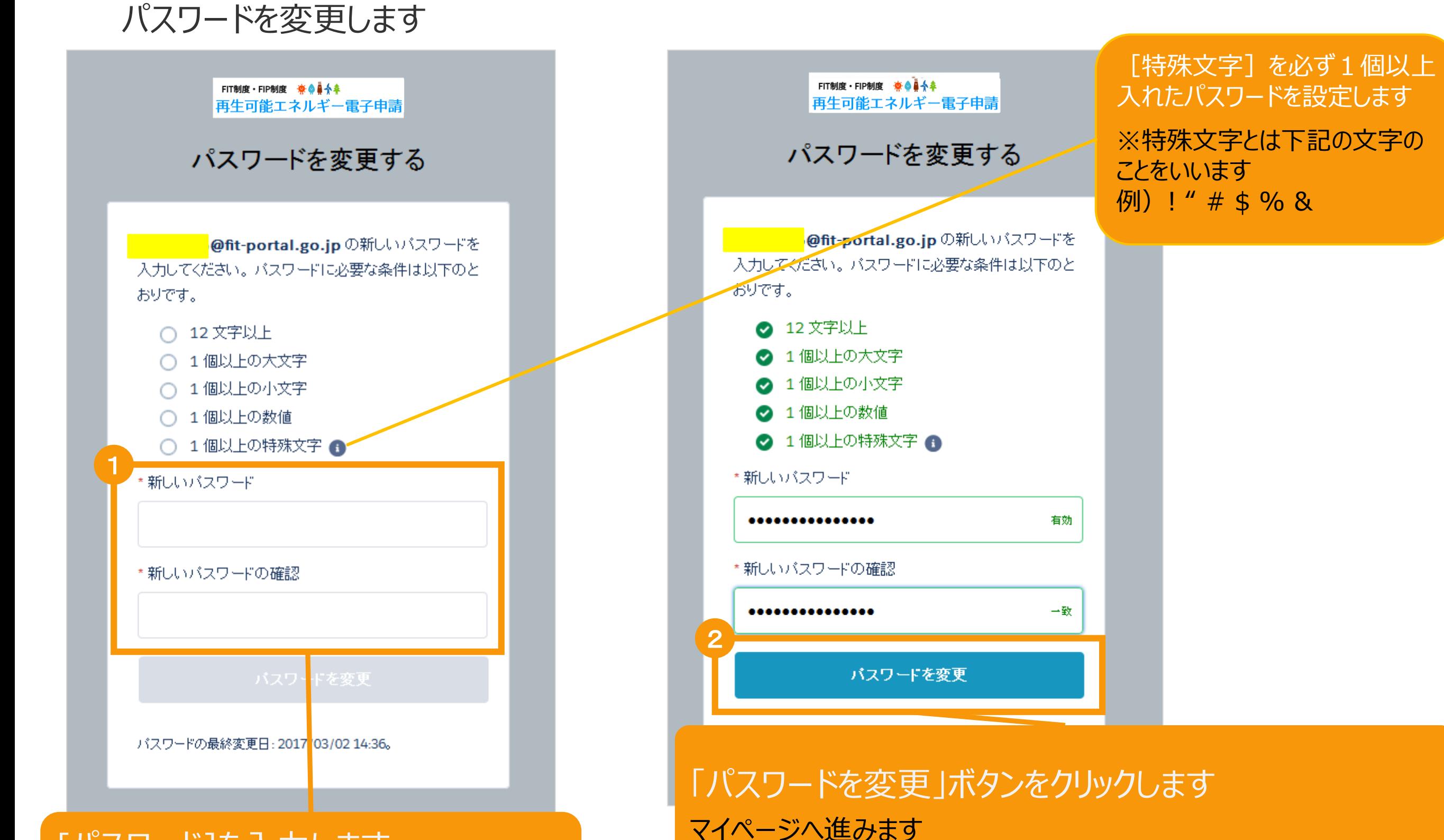

## [パスワード]を入力します ※要件を満たすようにパスワードを入力します

※登録したパスワードは忘れないように記録します

1-6.マイページ

## マイページが表示され、**[ユーザ]登録が完了**となります。引き続き、認定申請等手続きへ進みます。

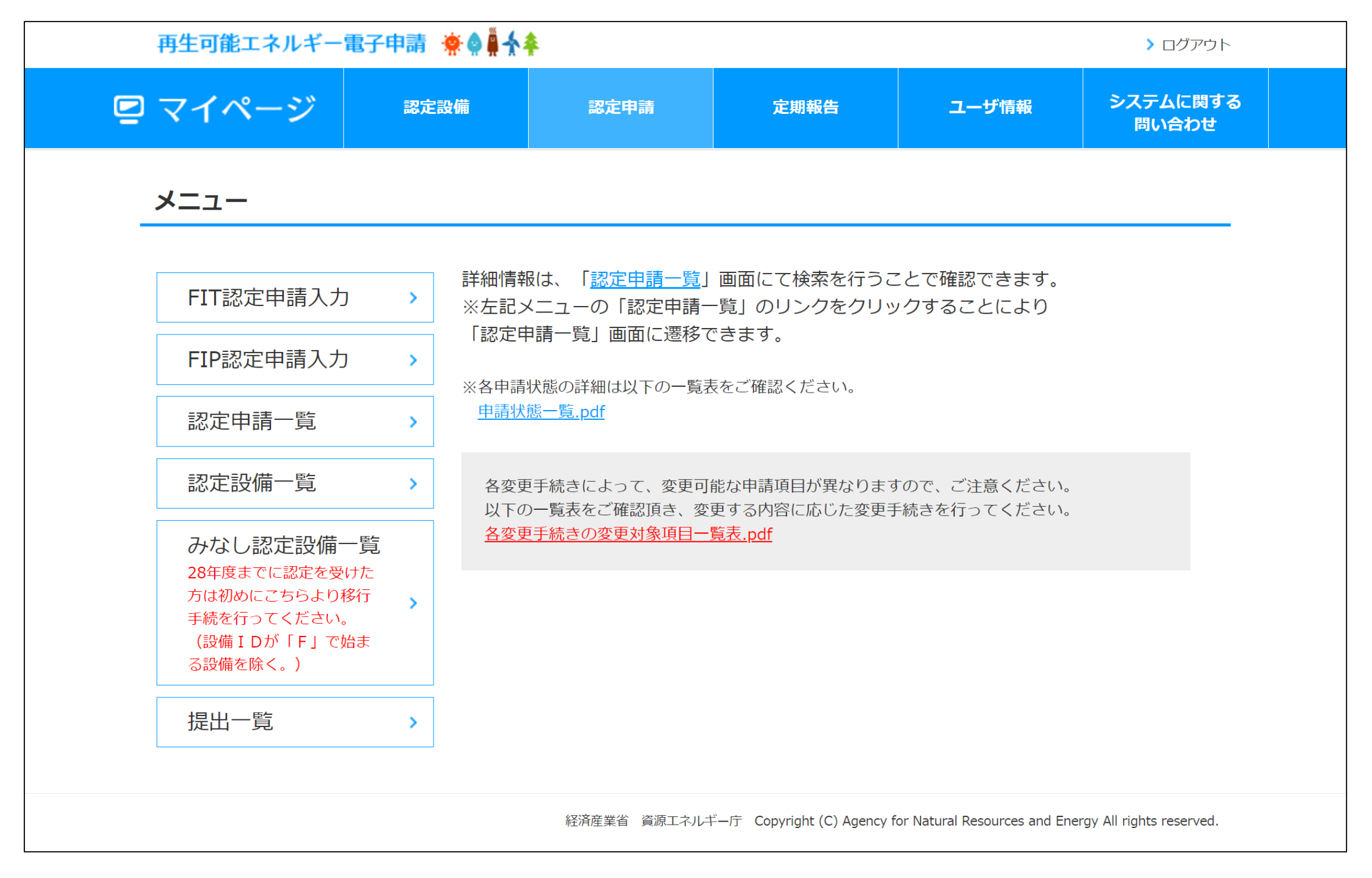

## 2-1.認定申請[認定申請入力]

## マイページにログインしている状態で操作を行います

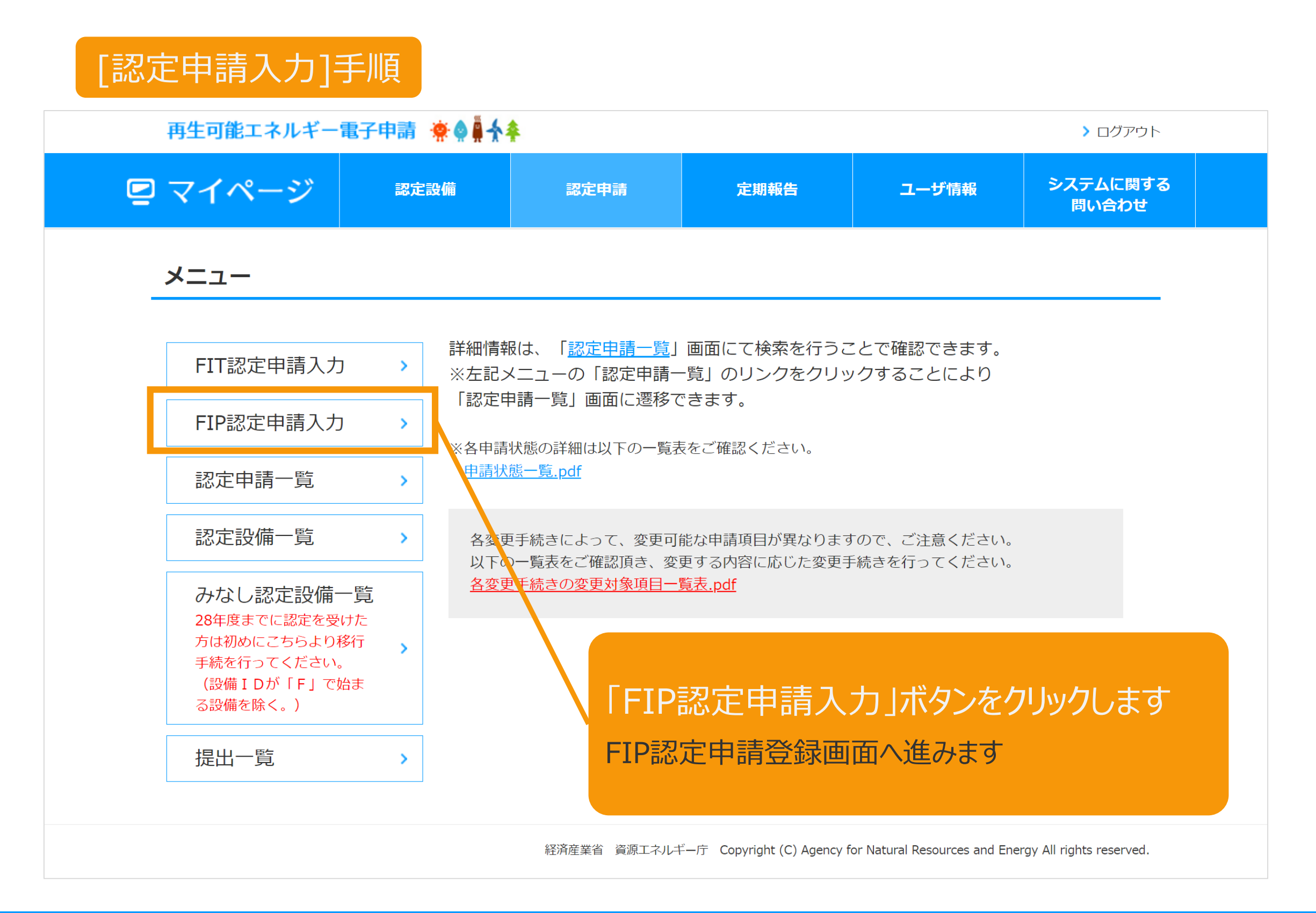

## [発電設備区分]を選択します(1/3)

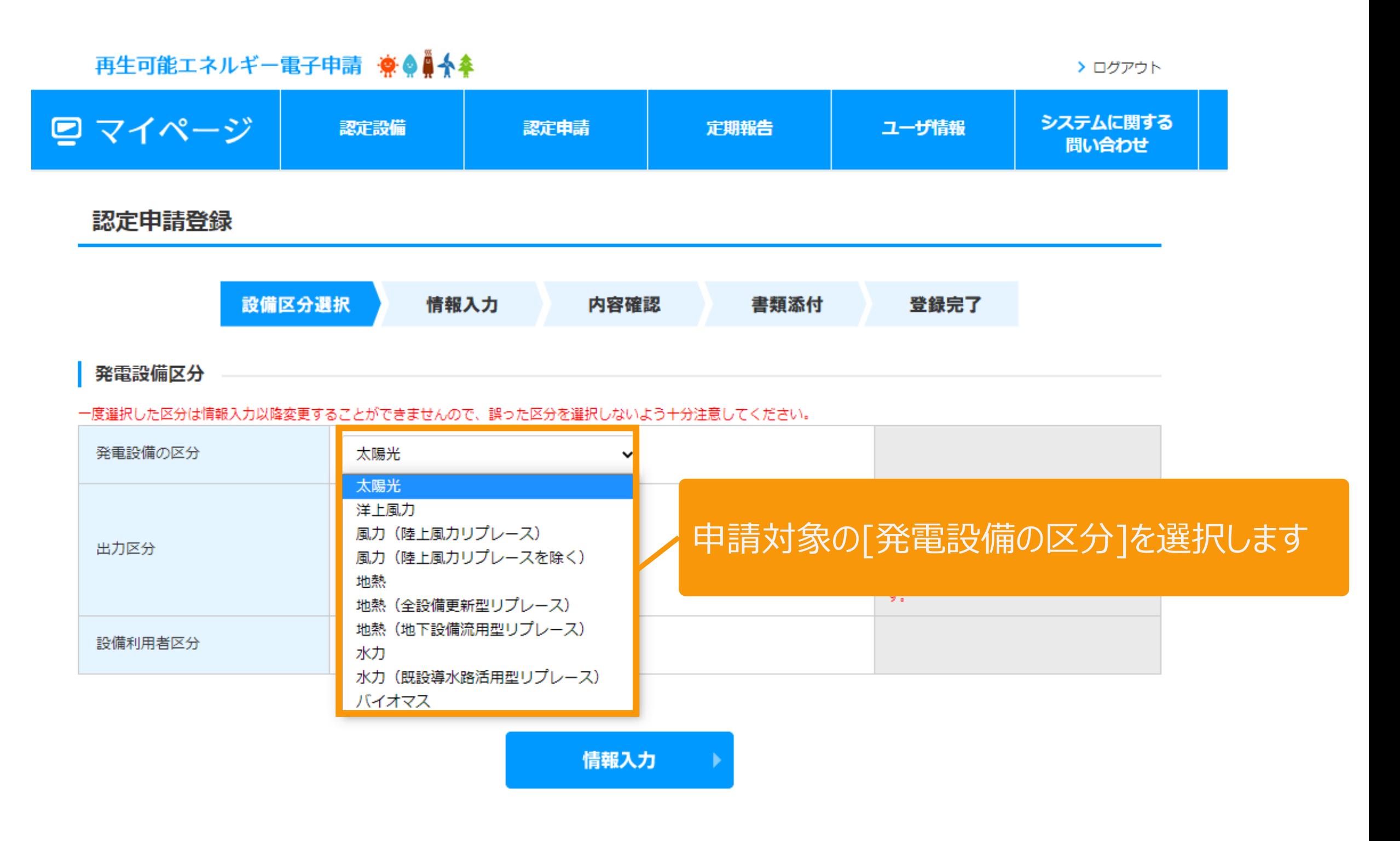

経済産業省 資源エネルギー庁 Copyright (C) Agency for Natural Resources and Energy All rights reserved.

[発電設備区分]を選択します(2/3) **(入札対象は「1,000kW以上」を選択します)**

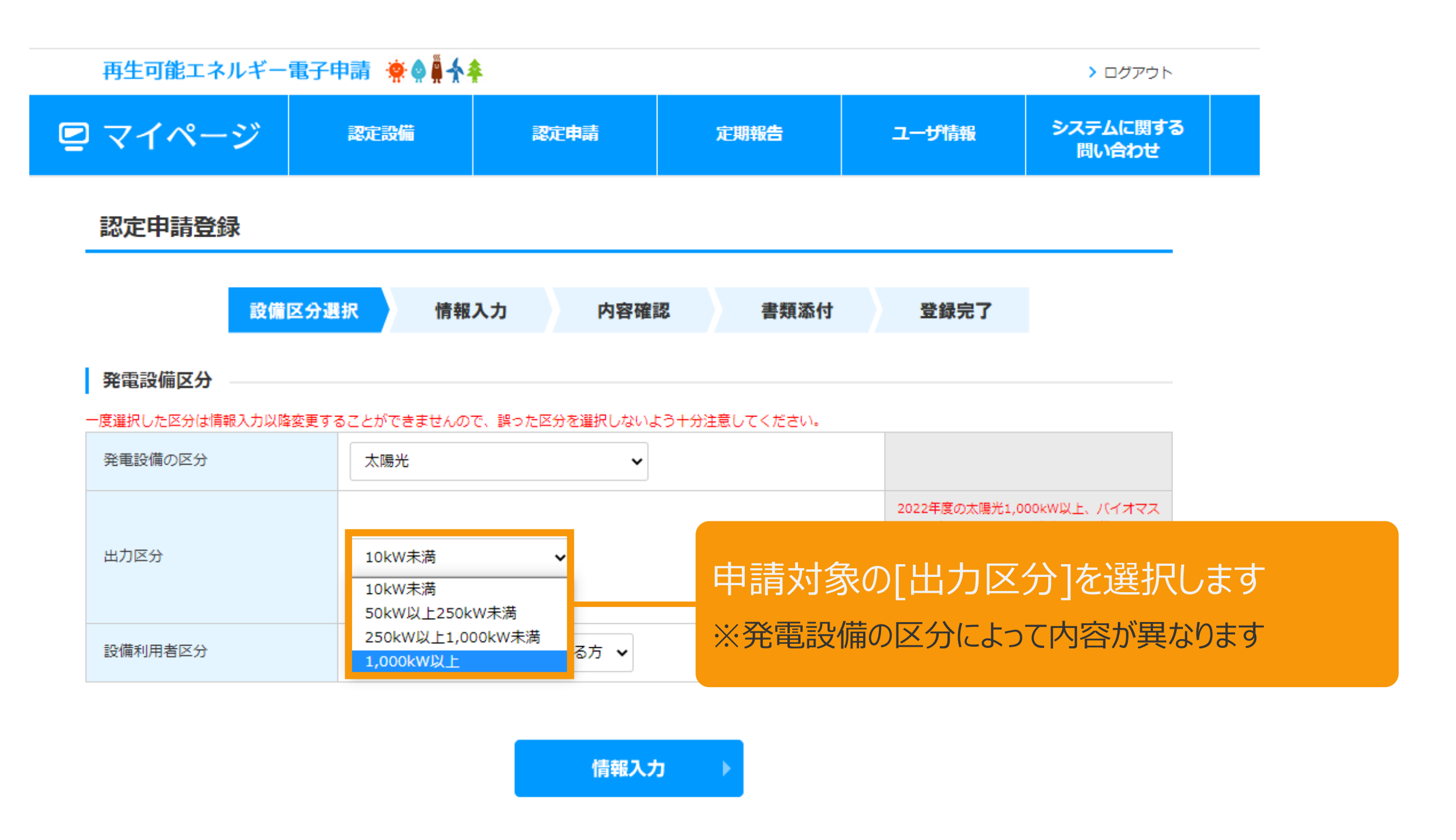

経済産業省 資源エネルギー庁 Copyright (C) Agency for Natural Resources and Energy All rights reserved.

## [発電設備区分]を選択します(3/3)

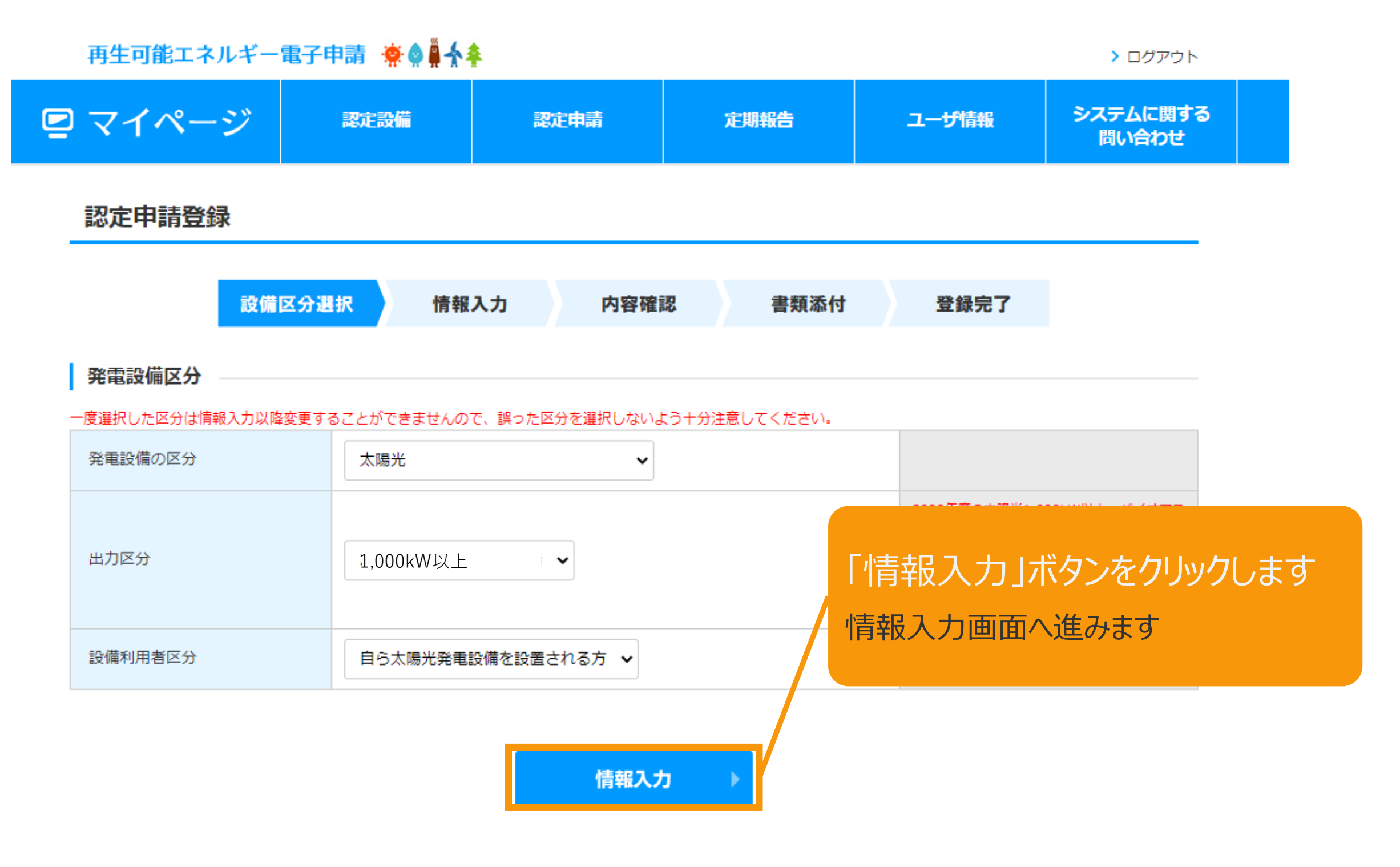

経済産業省 資源エネルギー庁 Copyright (C) Agency for Natural Resources and Energy All rights reserved.

## 2-3.認定申請登録

## 申請の情報を入力します

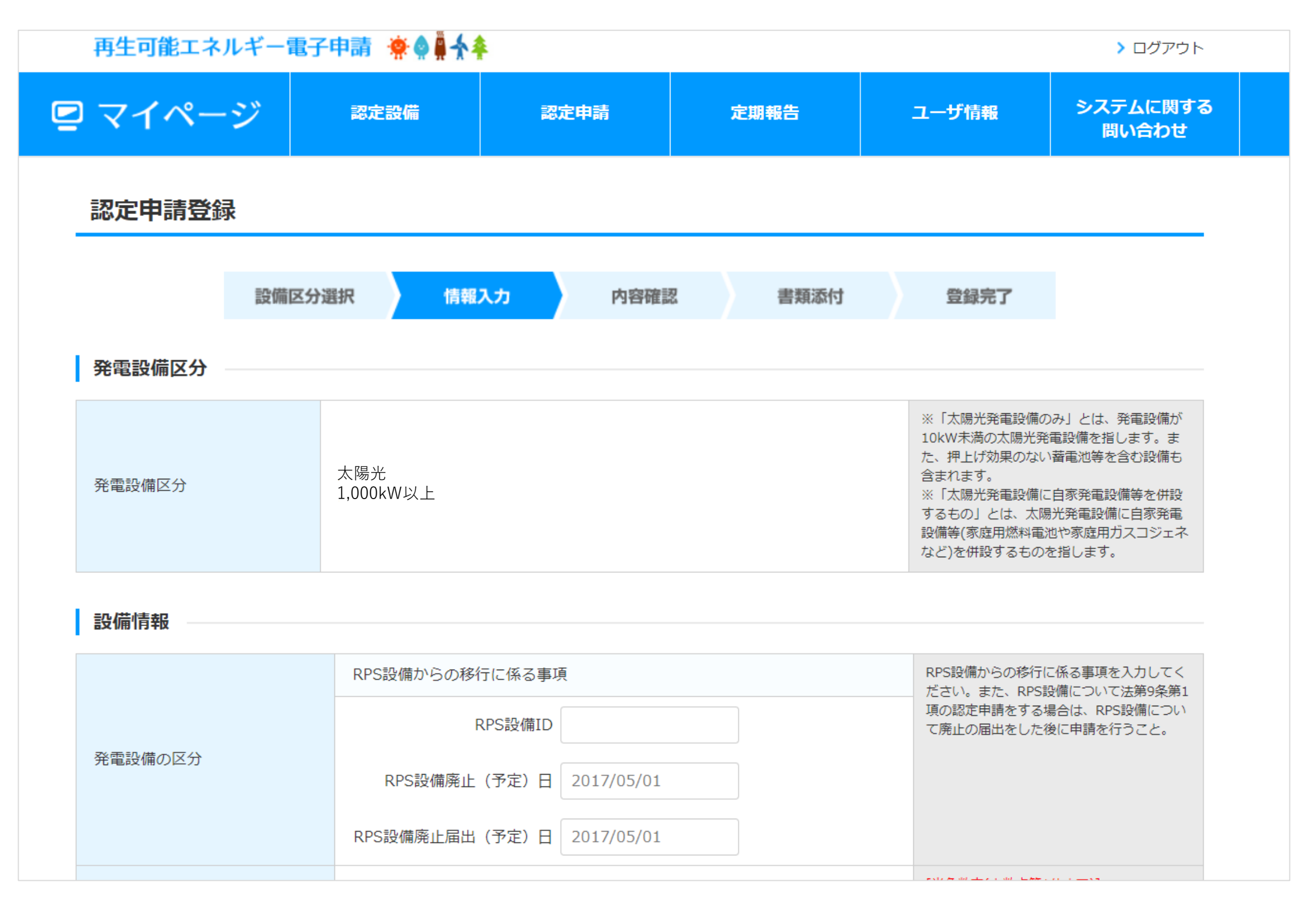

## 2-3.認定申請登録[情報入力]

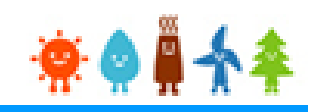

#### 確認事項を確認し、入力した内容を確認します

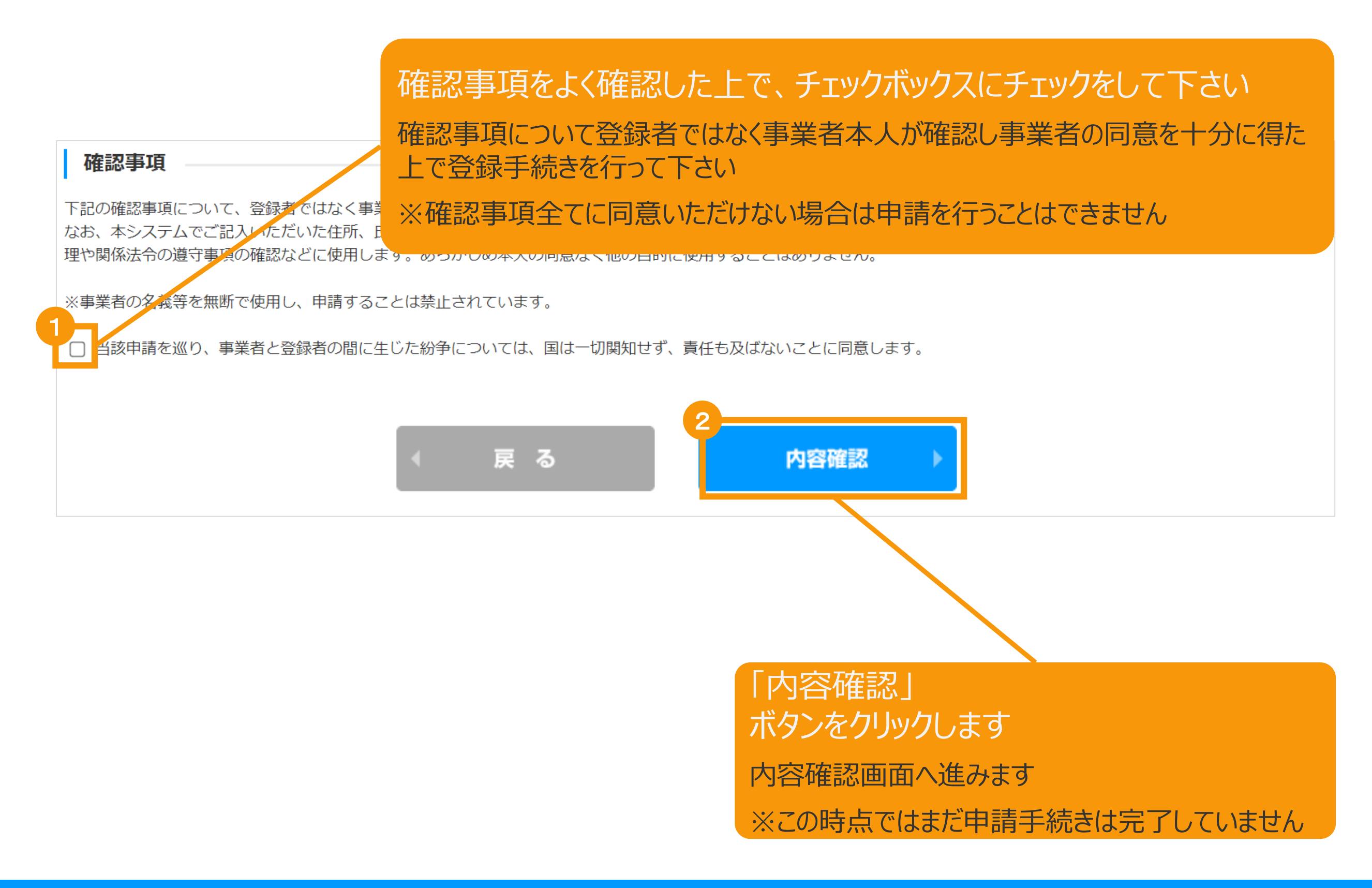

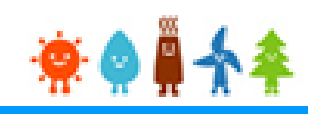

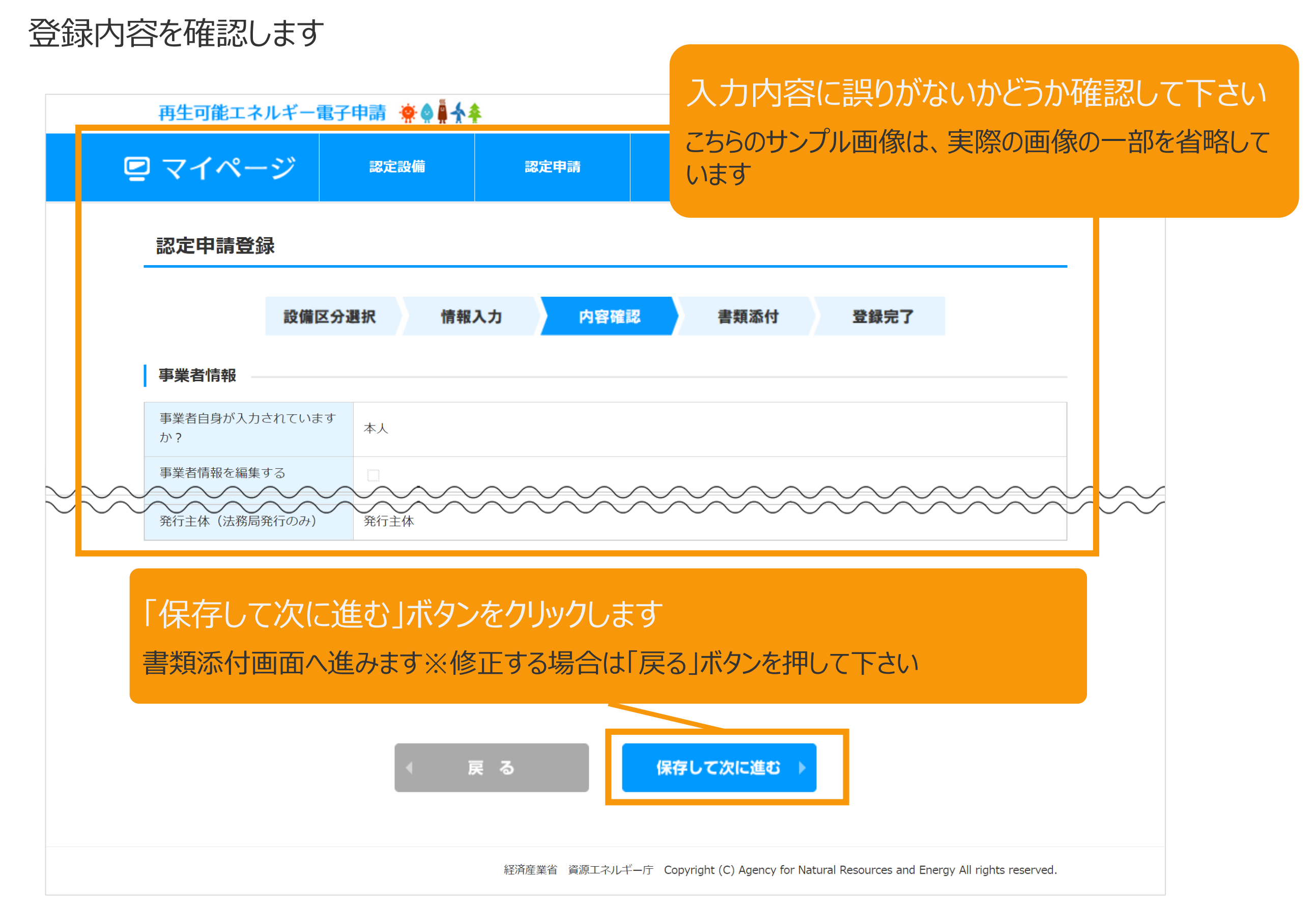

## 2-5.認定申請登録[書類添付]

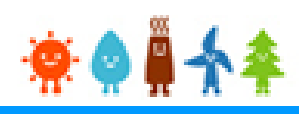

#### 申請に必要な書類を添付します

※必要な書類は申請内容によって異なりますので、記載要領をご確認下さい

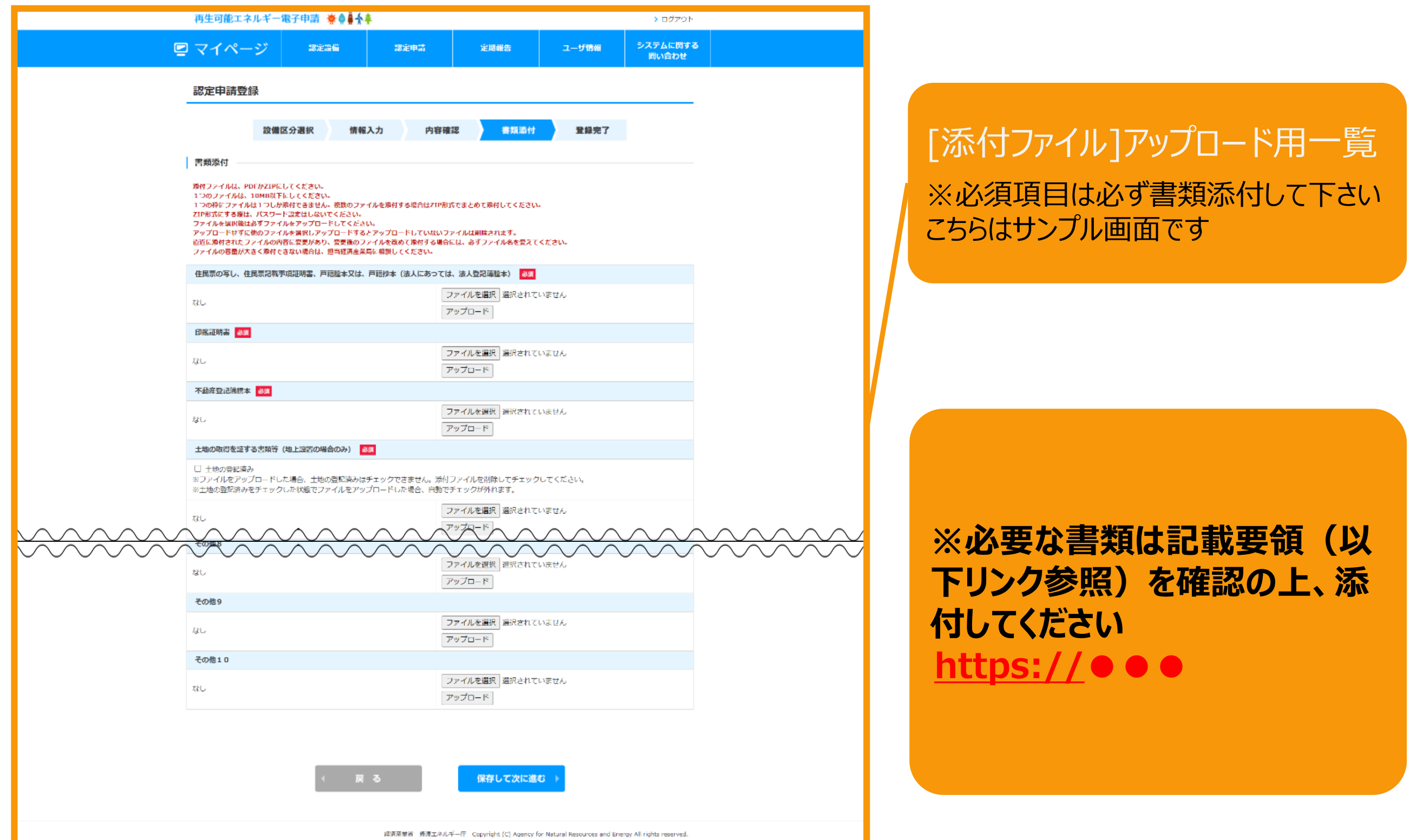

## 2-5.認定申請登録[書類添付]

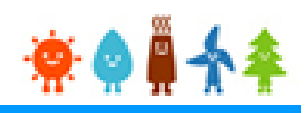

## 書類添付方法(例)

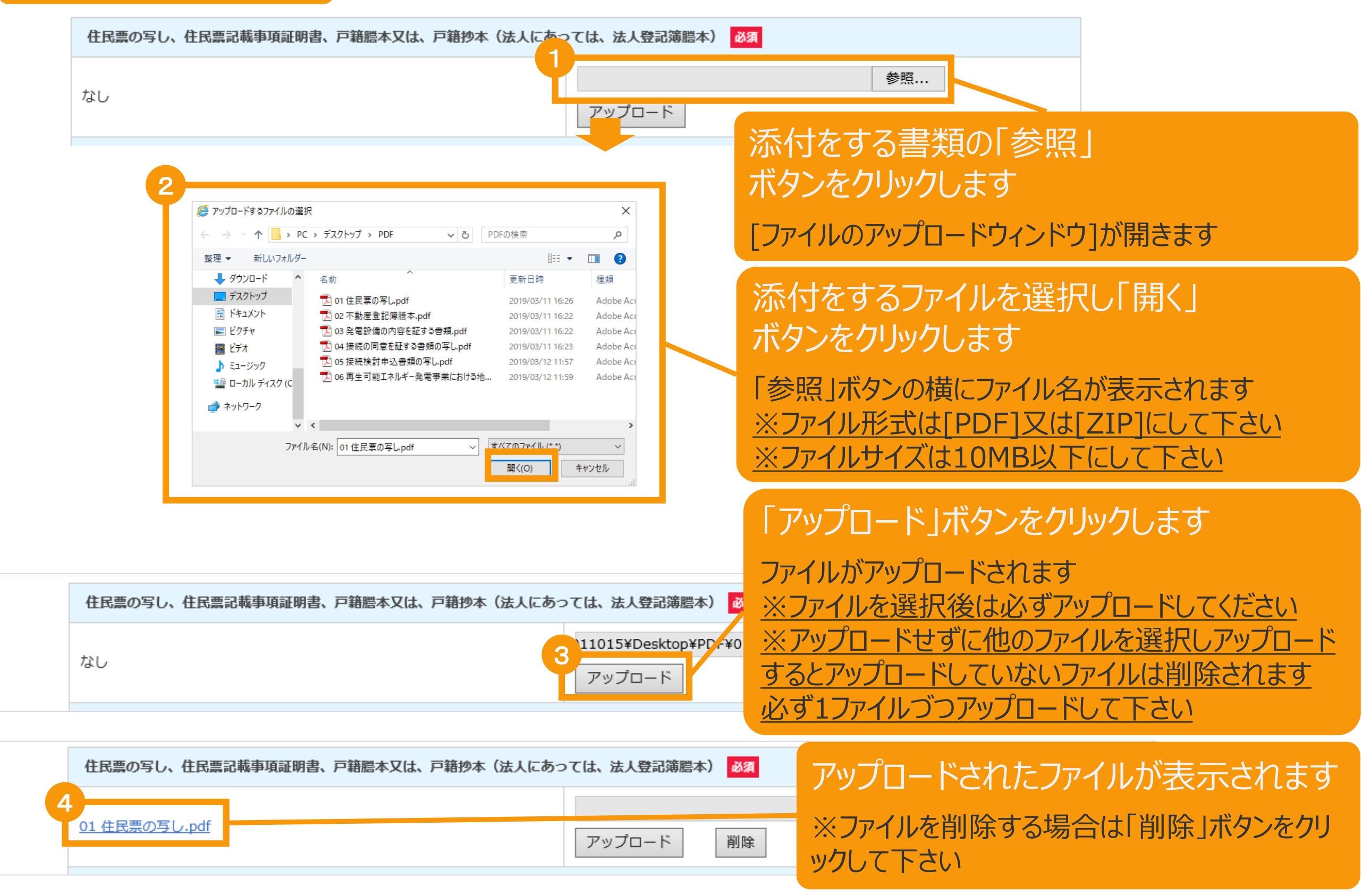

## 2-5.認定申請登録[書類添付]

#### 必要な書類を全て添付後、内容を確認し申請を行います

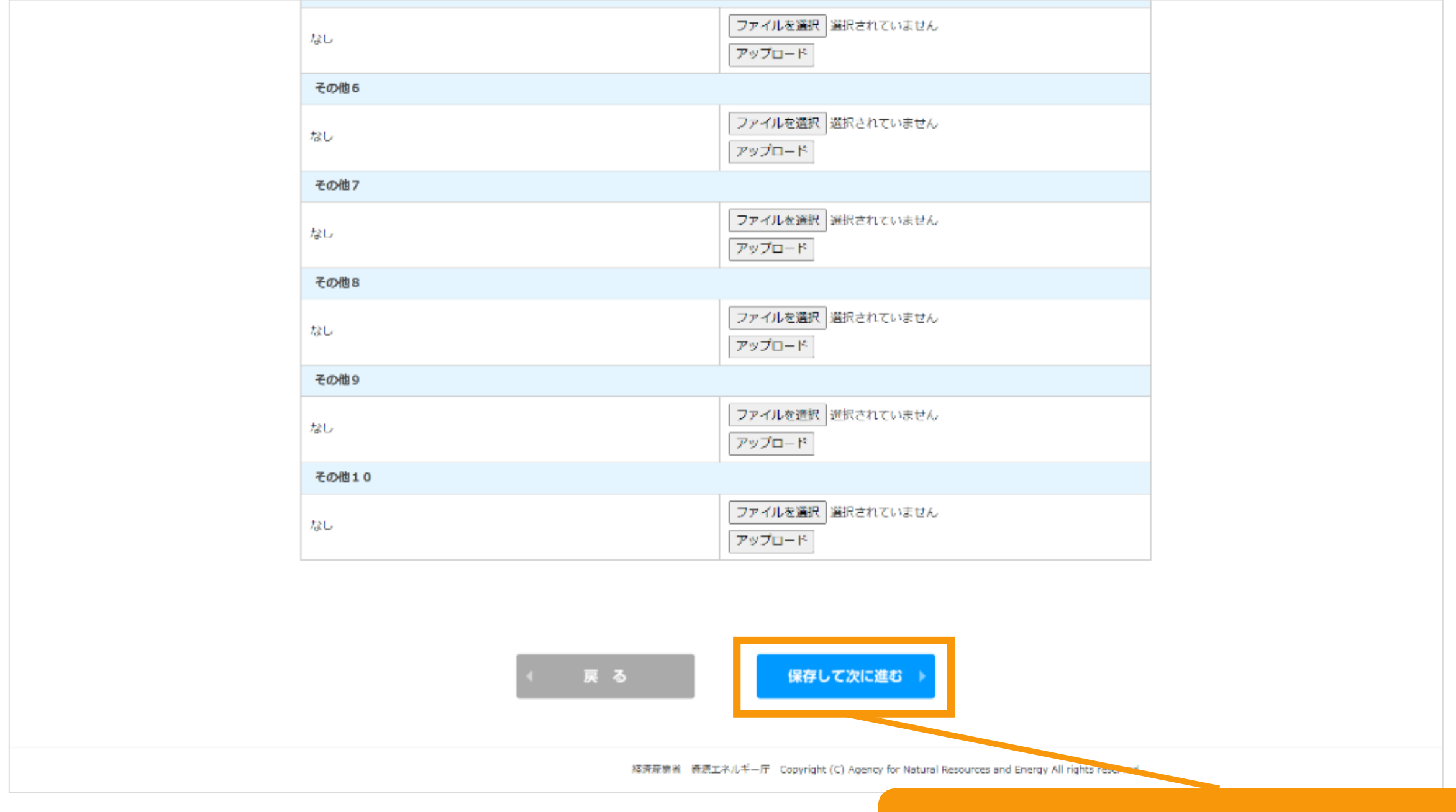

#### 「保存して次に進む」ボタンをクリックします

登録完了画面に進みます ※修正する場合は「戻る」ボタン押して下さい

2-6.認定申請登録[登録完了]

**ので必ず控え** 

## **「申請ID」の取得**

#### [登録完了]画面が表示され、認定申請が仮登録されます

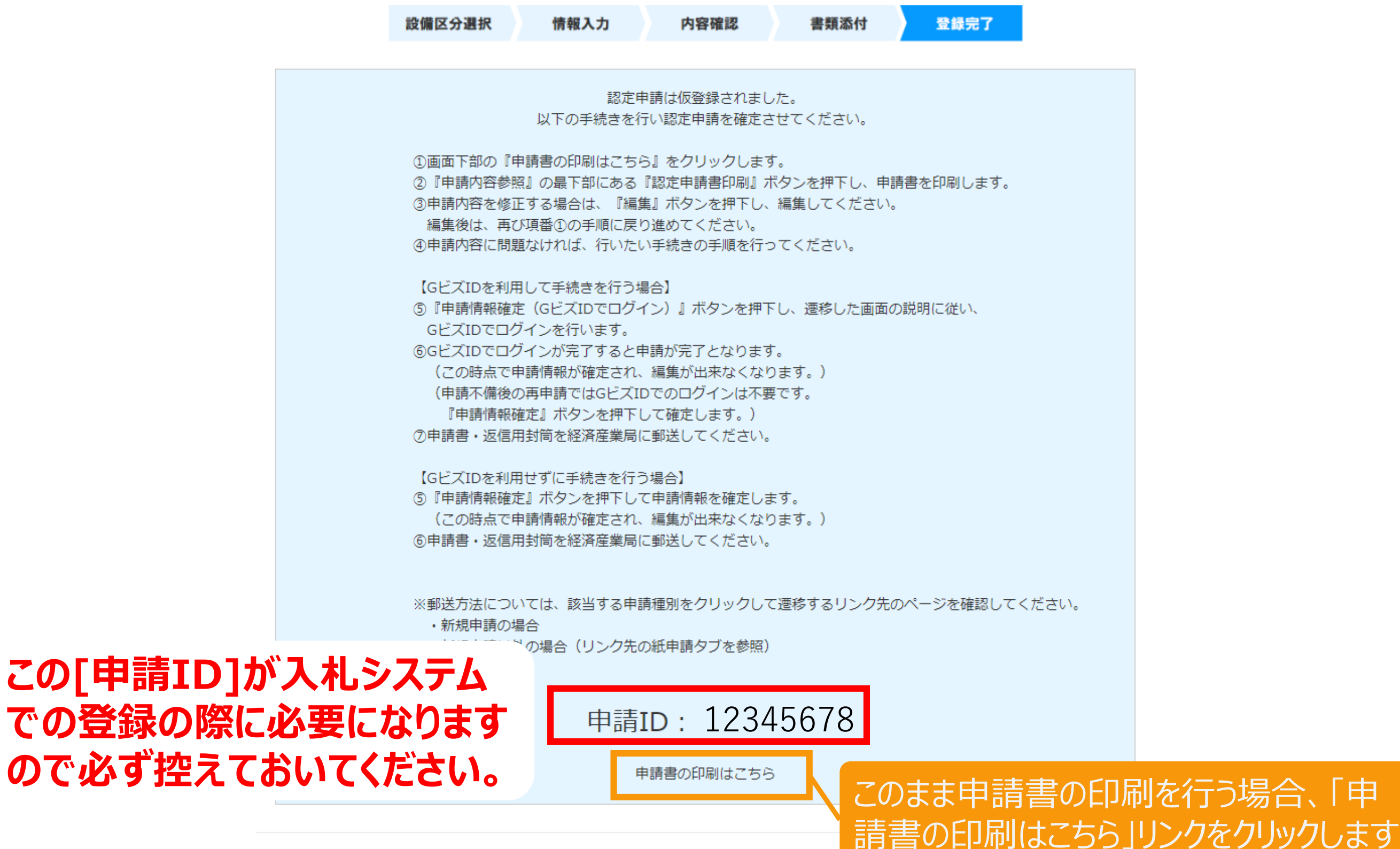

経済産業省 資源エネルギー庁 Copyright (C) Ag

## 3-1.事業計画認定申請書出力

#### 該当する申請内容を参照します

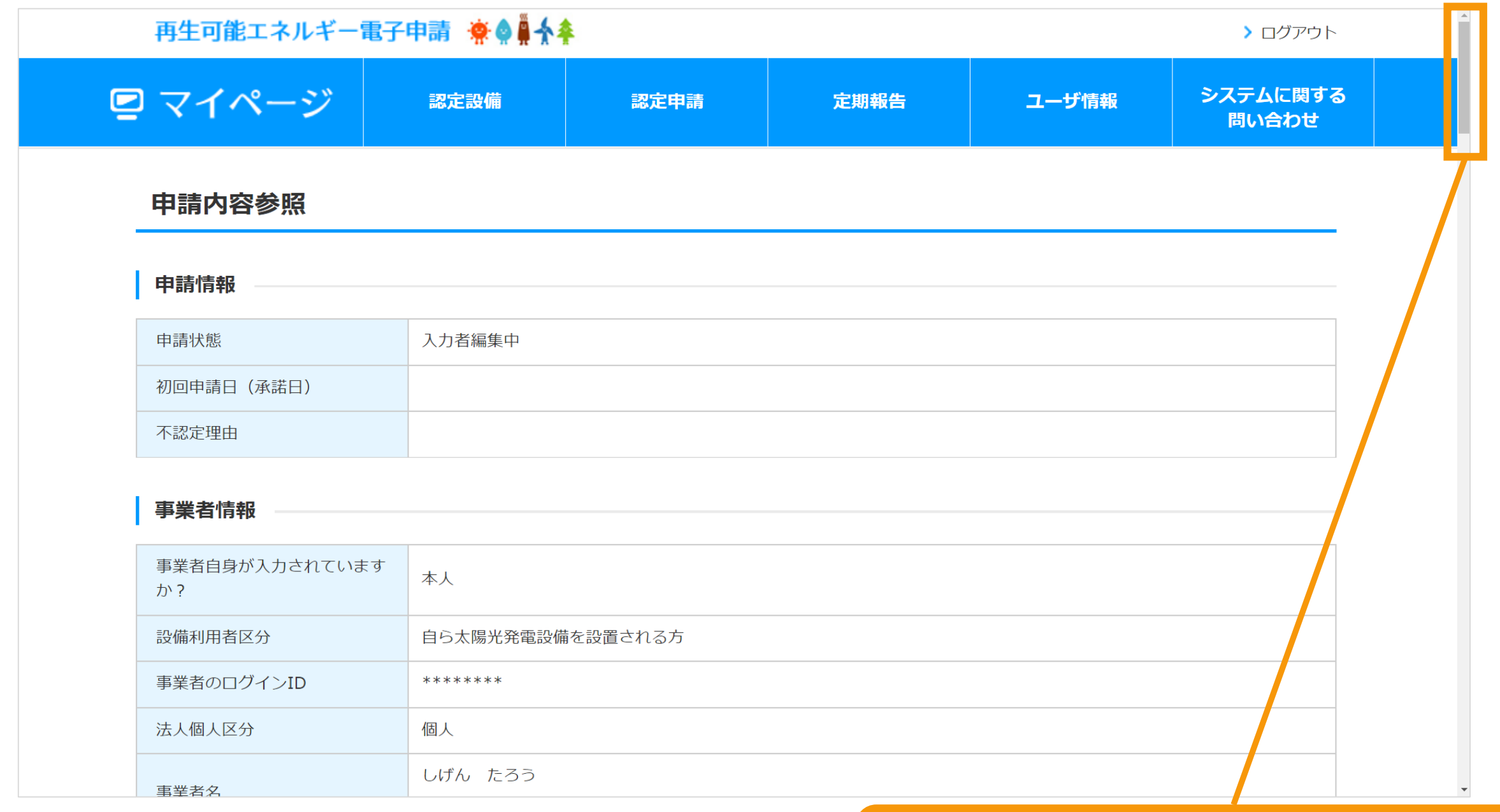

#### サイドバーを画面下部へスクロールします

#### 申請書を印刷します

下記の手順で、申請情報確定を行ってください。 ①認定申請書印刷ポタンを押して、認定申請書を印刷してください。 (申請情報確定を行うまでは、何度でも編集、印刷が可能です。) ②認定申請書の内容を確認し、行いたい手続きの手順を参考に手続きを行ってください。 (申請情報確定を行うと、編集が出来なくなります。)

【GビズIDを利用して手続きを行う場合】

3)『申請情報確定(GビズIDでログイン)』ボタンを押して、遷移した画面の説明に従い、GビズIDでロ グインを行います。

④GビズIDでログインが完了すると申請が完了となります。

(申請不備後の再申請ではGビズIDでのログインは不要です。『申請情報確定』ボタンを押下して確定 します。)

5申請書・返信用封筒を経済産業局に郵送してください。

【GビズIDを利用せずに手続きを行う場合】 ③『申請情報確定』ボタンを押して、申請情報を確定します。 ④申請書・返信用封筒を経済産業局に郵送してください。

※郵送方法については、該当する申請種別をクリックして遷移するリンク先のページを確認してくださ  $U_{\alpha}$ 

・新規申請の場合

・新規申請以外の場合 (リンク先の紙申請タブを参照)

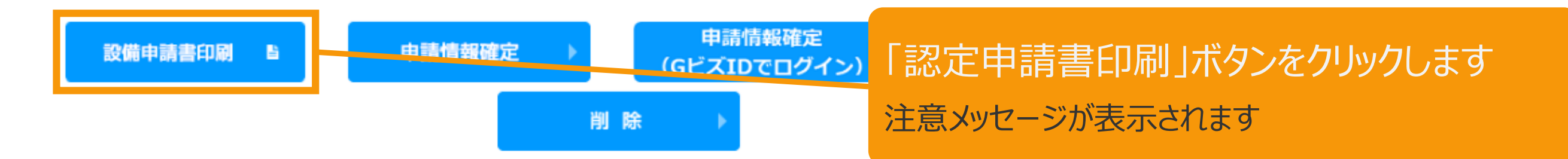

※申請情報確定までの手順 が記載されているので、手順に 従い必ず申請情報確定まで 行ってください

## 3-3.事業計画認定申請書出力

#### 申請書を印刷した後の注意文が表示されます

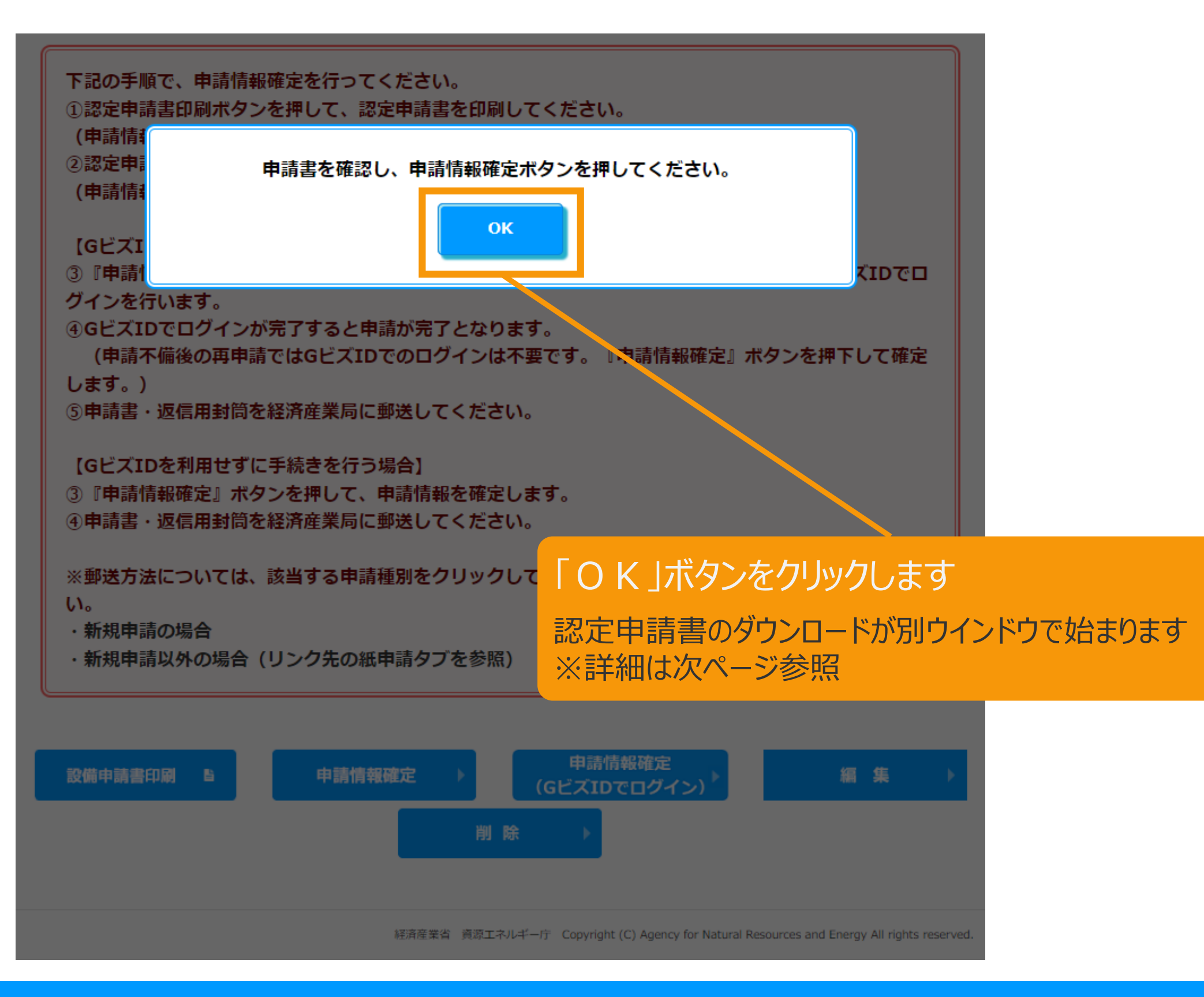

#### 印刷した申請書の保存を確認します

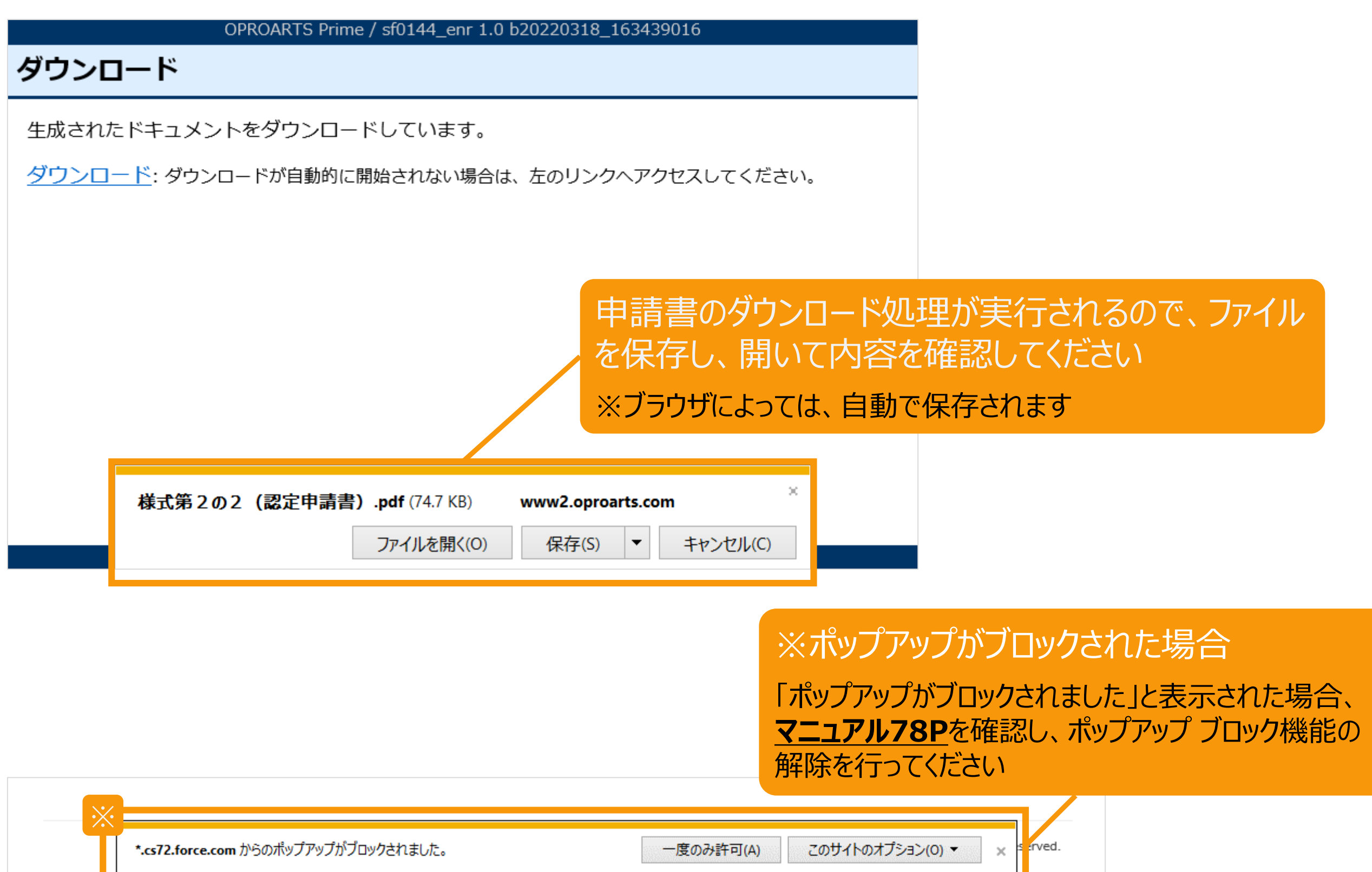

## 3-5.事業計画認定申請書出力

**てください**

作成完了した申請書をPDFで表示します 申請書の内容を確認し、内容に問題がなければ 「申請情報確定」ボタンまたは「申請情報確定 (GビズIDでログイン)」をクリックして 申請情報確定を行ってください **出力された申請書は、落札後に発電設備の設置場所を管轄する地方経済産業局へ郵送し**

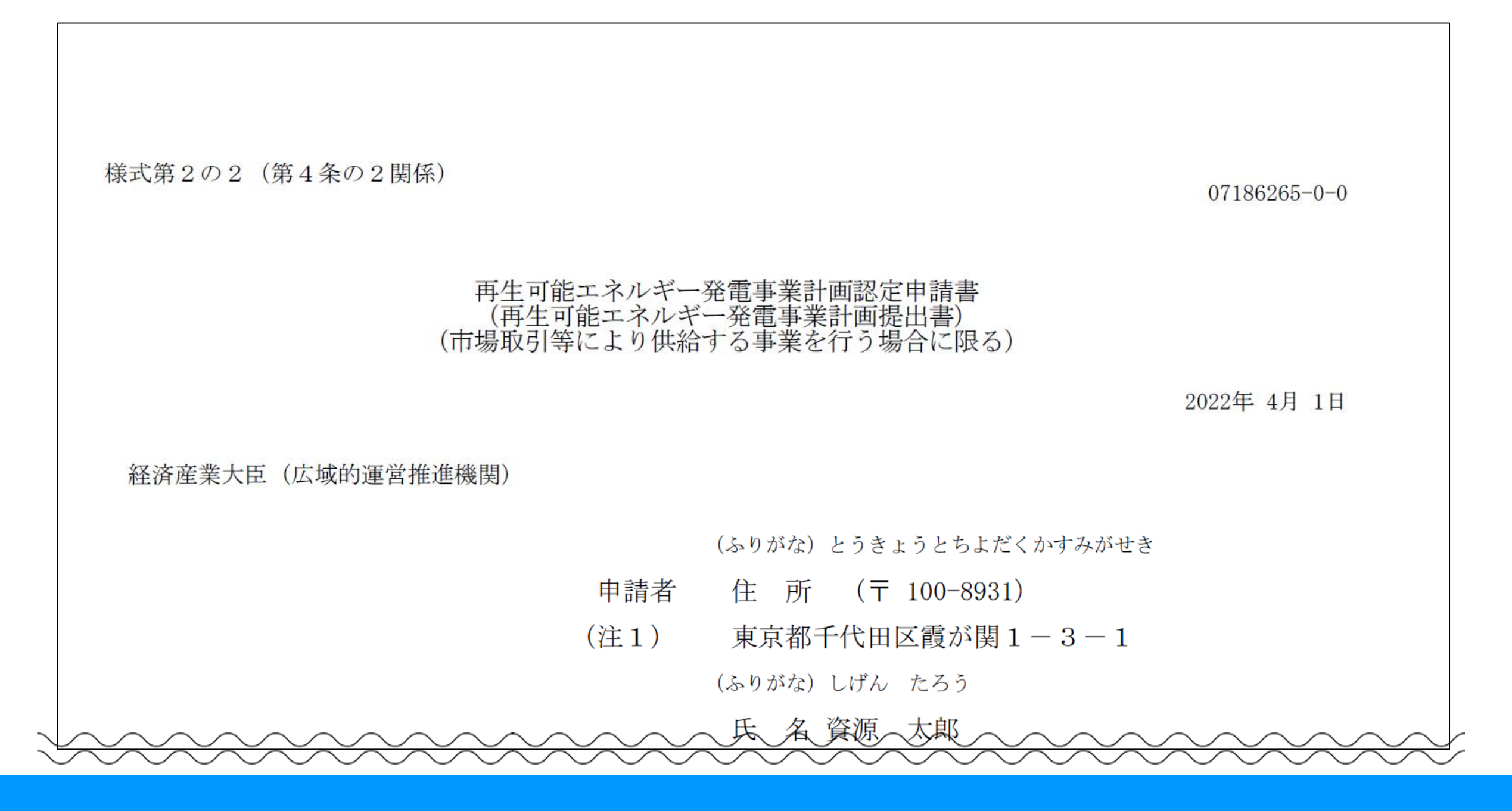

<span id="page-26-0"></span>4-1.事業計画認定申請データ提出

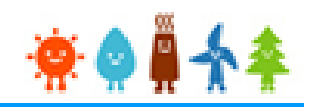

申請書の内容を確認し、内容に問題がなければ、申請情報確定を行います 内容の修正を行いたい場合は、編集ボタンから再度編集を行ってください

削除

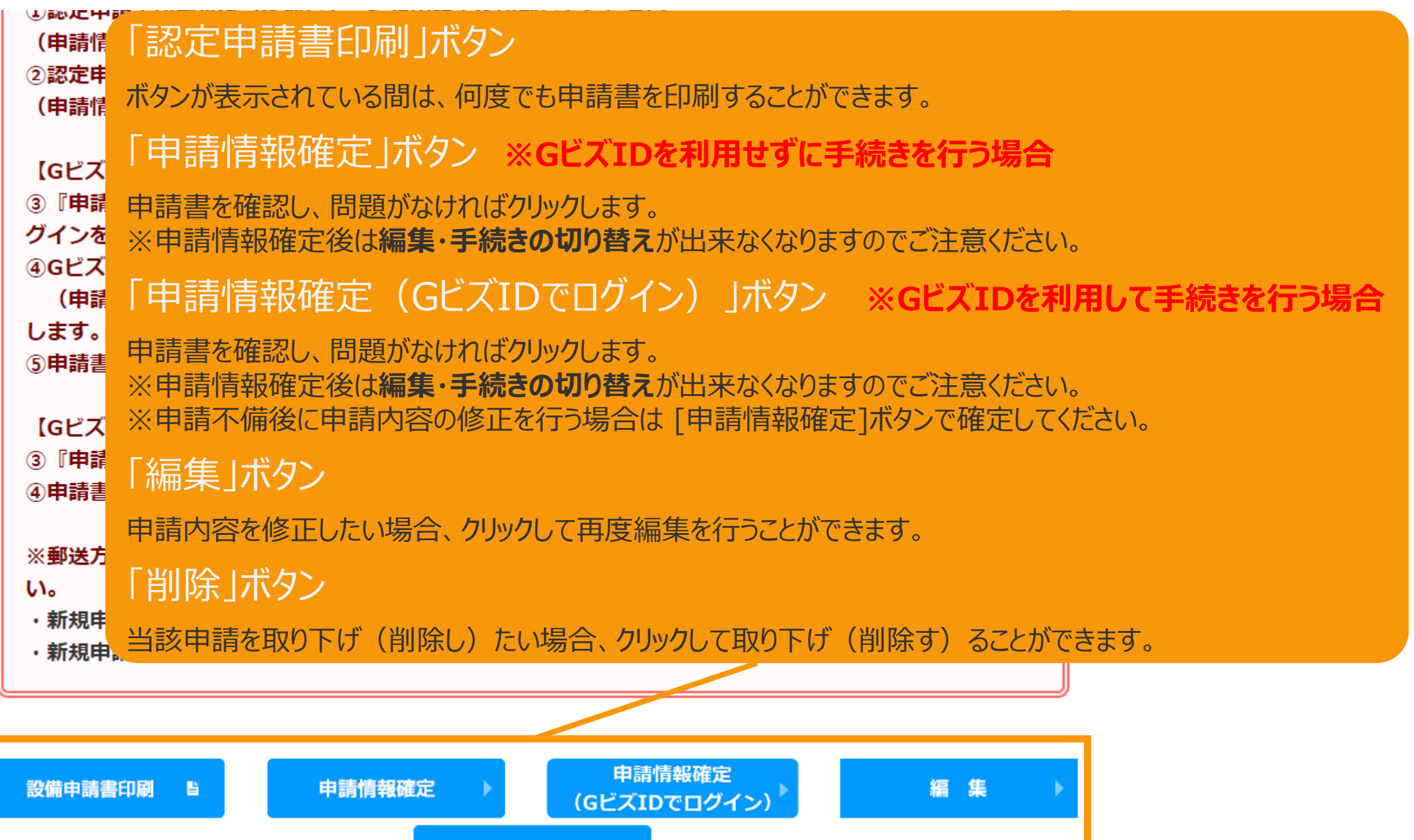

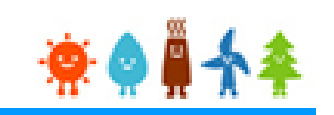

## **[GビズIDを利用せずに手続きを行う場合]**

申請書の内容を確認し、内容に問題がなければ、申請情報確定を行います

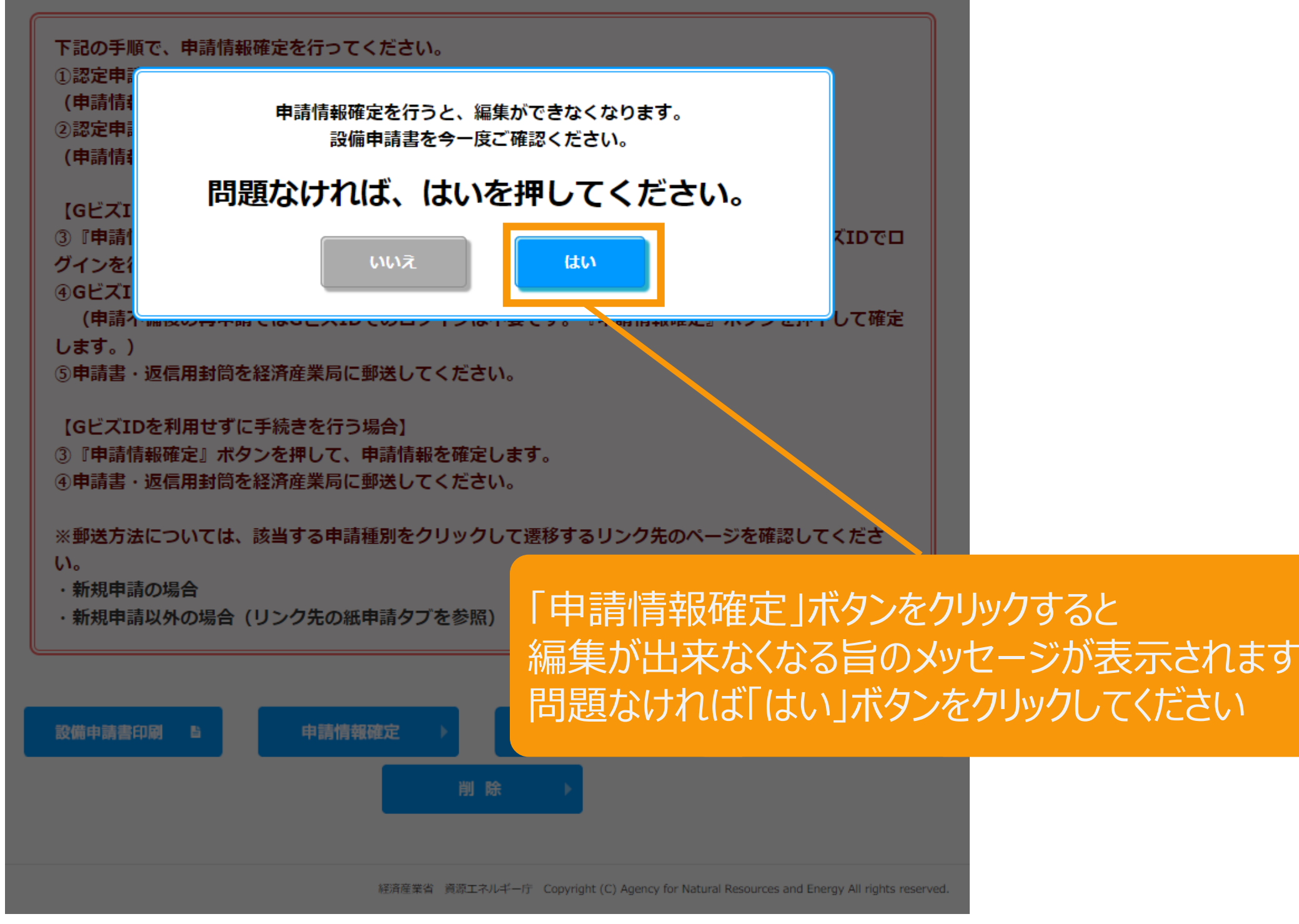

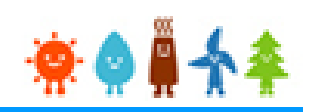

#### **[GビズIDを利用せずに手続きを行う場合]**

GビズID認証を利用せずに手続きを行う場合、

申請状態は、「申請書出力済」に自動更新されます。

#### 再生可能エネルギー電子申請 ※● ■ ◆ 4 ▶ ログアウト ■ マイページ システムに関する 認定設備 認定申請 定期報告 ユーザ情報 問い合わせ 申請内容参照 申請情報 申請状態 申請書出力済 初回申請日 (承諾日) 2022年03月02日 不認定理由 [申請状態]が「申請書出力済」に更新されます 事業者情報 事業者自身が入力されています 本人  $\pi$ ? 設備利用者区分 自ら太陽光発電設備を設置される方

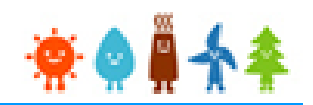

## **[GビズIDを利用して手続きを行う場合]**

申請書の内容を確認し、内容に問題がなければ、申請情報確定を行います

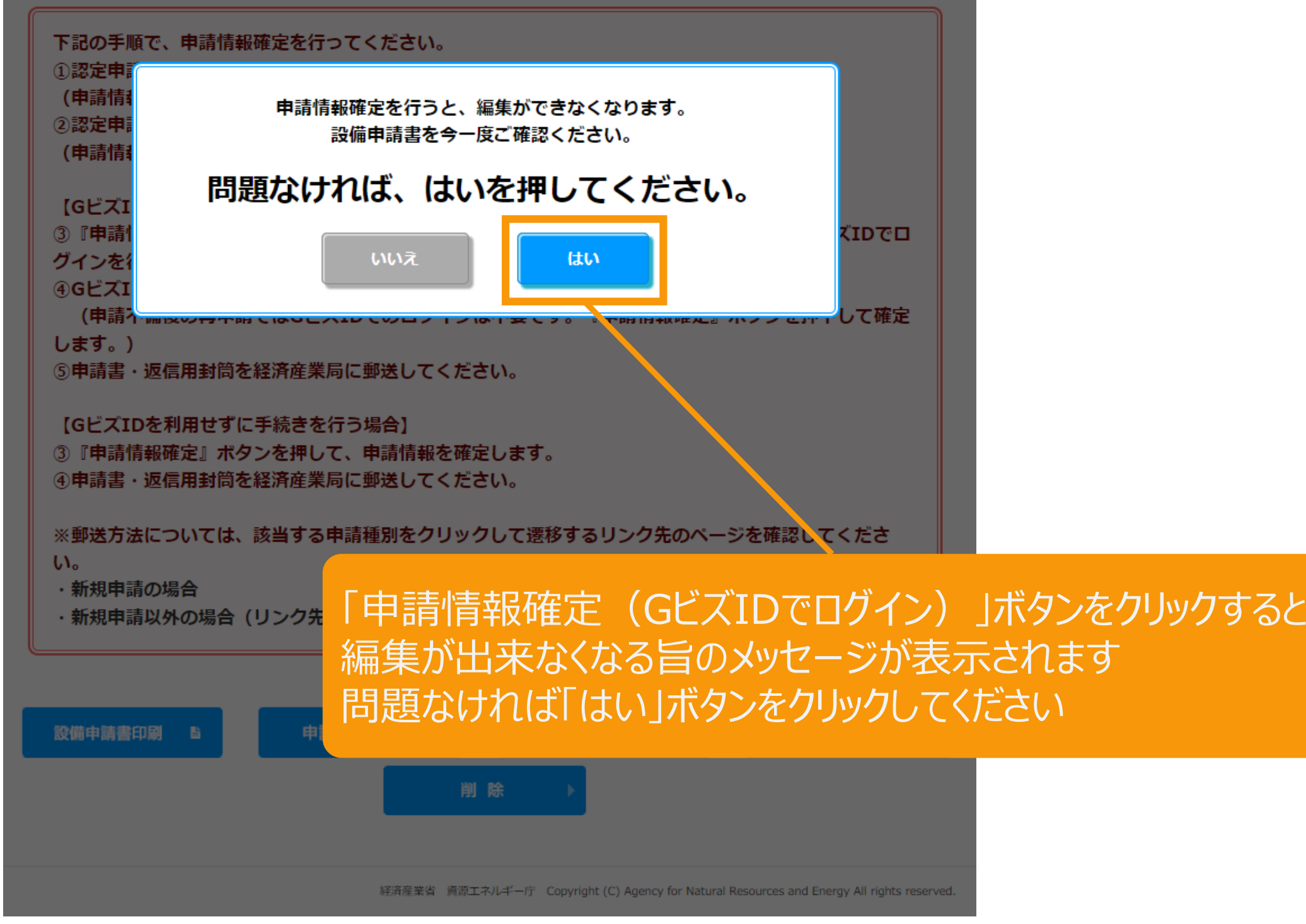

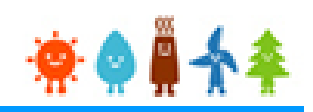

#### **[GビズIDを利用して手続きを行う場合]**

GビズIDを利用して手続きを行う場合、 GビズIDログインをクリックして、GビズID認証を行います

#### GビズID認証

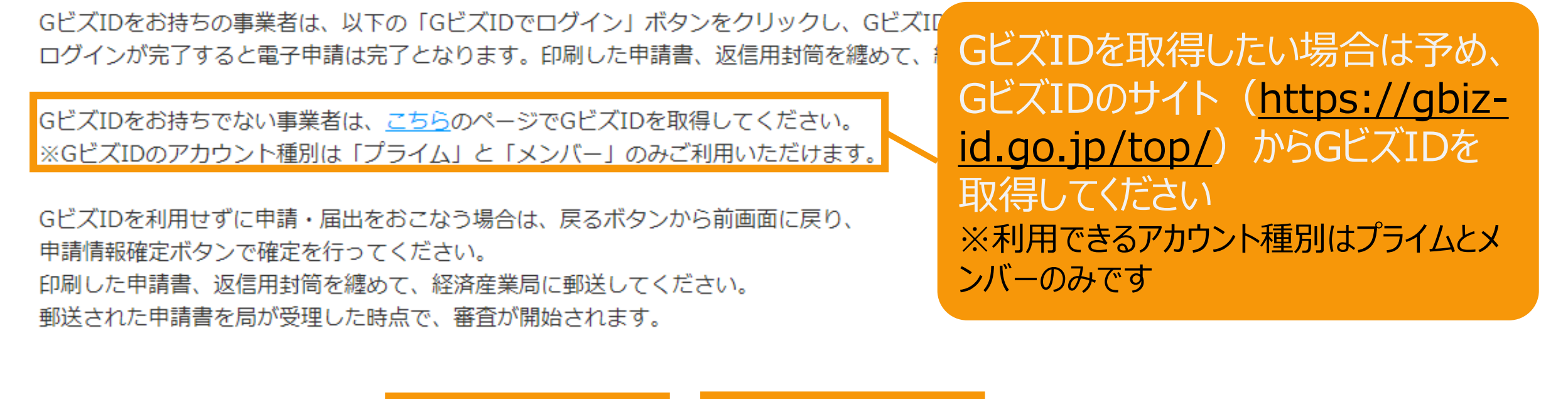

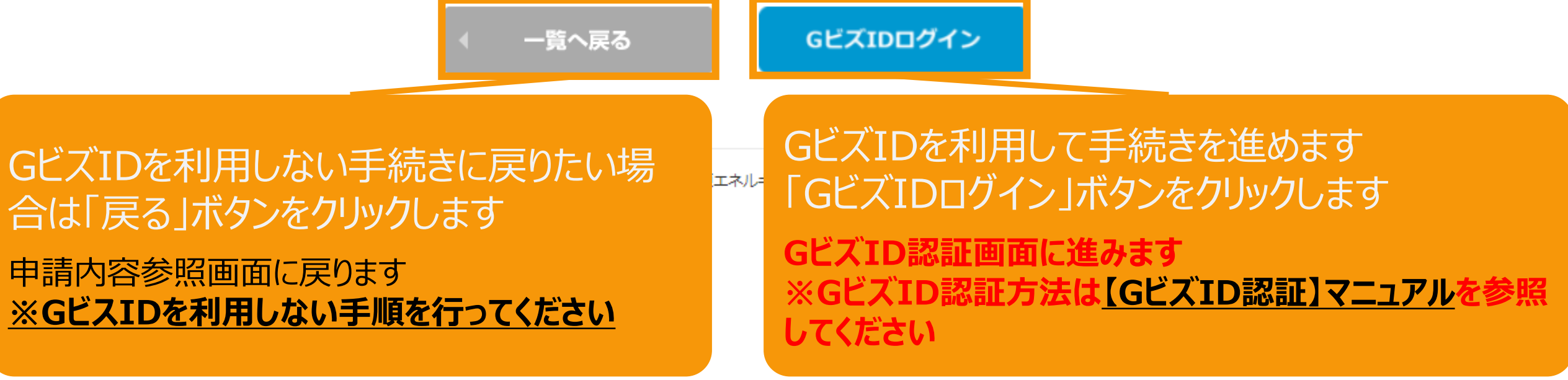

4-3.事業計画認定申請データ提出(GビズIDを利用する場合)

## $\bullet$

## **[GビズIDを利用して手続きを行う場合]**

GビズID認証が完了すると申請内容参照画面に戻り、申請完了となります。

申請状態は、「申請書出力済(認証済)」に自動更新されます。

再生可能エネルギー電子申請 楽● ■ 争

▶ ログアウト

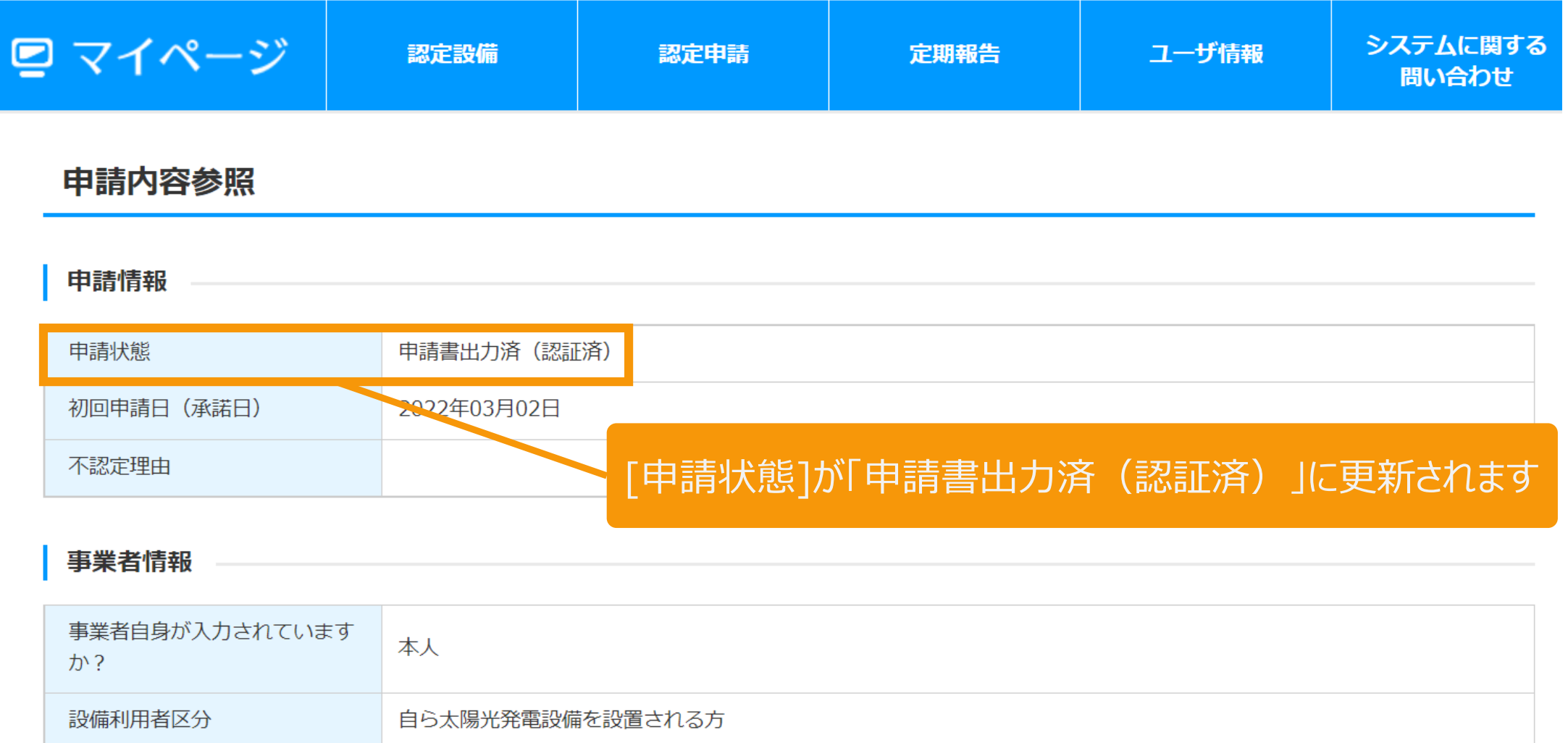

## 5.事業計画認定申請書等郵送

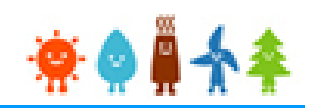

落札後に、3で出力した申請書と返信用封筒を纏めて各担当経済産業局宛てに郵送します。 (添付書類の郵送は不要です)

# **宛先は、「入札実施要綱(太陽光発電)2022年度版」 P.86をご覧ください**

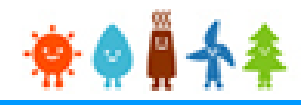

# Ⅱ.入札システムへの登録について

## 入札システムで行う申請の手順

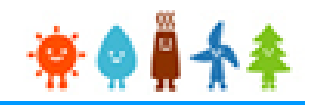

- 1.入札参加申請(入札案件登録)
- 2.入札辞退申請

## <span id="page-35-0"></span>1-1. 入札参加申請

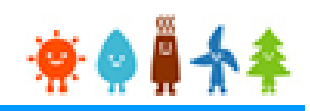

## 再生可能エネルギー電気特措法による入札制度トップページ(https://nyusatsu.teitanso.or.jp/)

にアクセスし、入札案件申請を行います

[入札案件登録]をクリックします 入札実施機関 認可法人 電力広域的運営推進機関 (OC 入札申請 メール確認画面へ進みます  $\mathcal{Q}$ 電力広域的運営推進機関

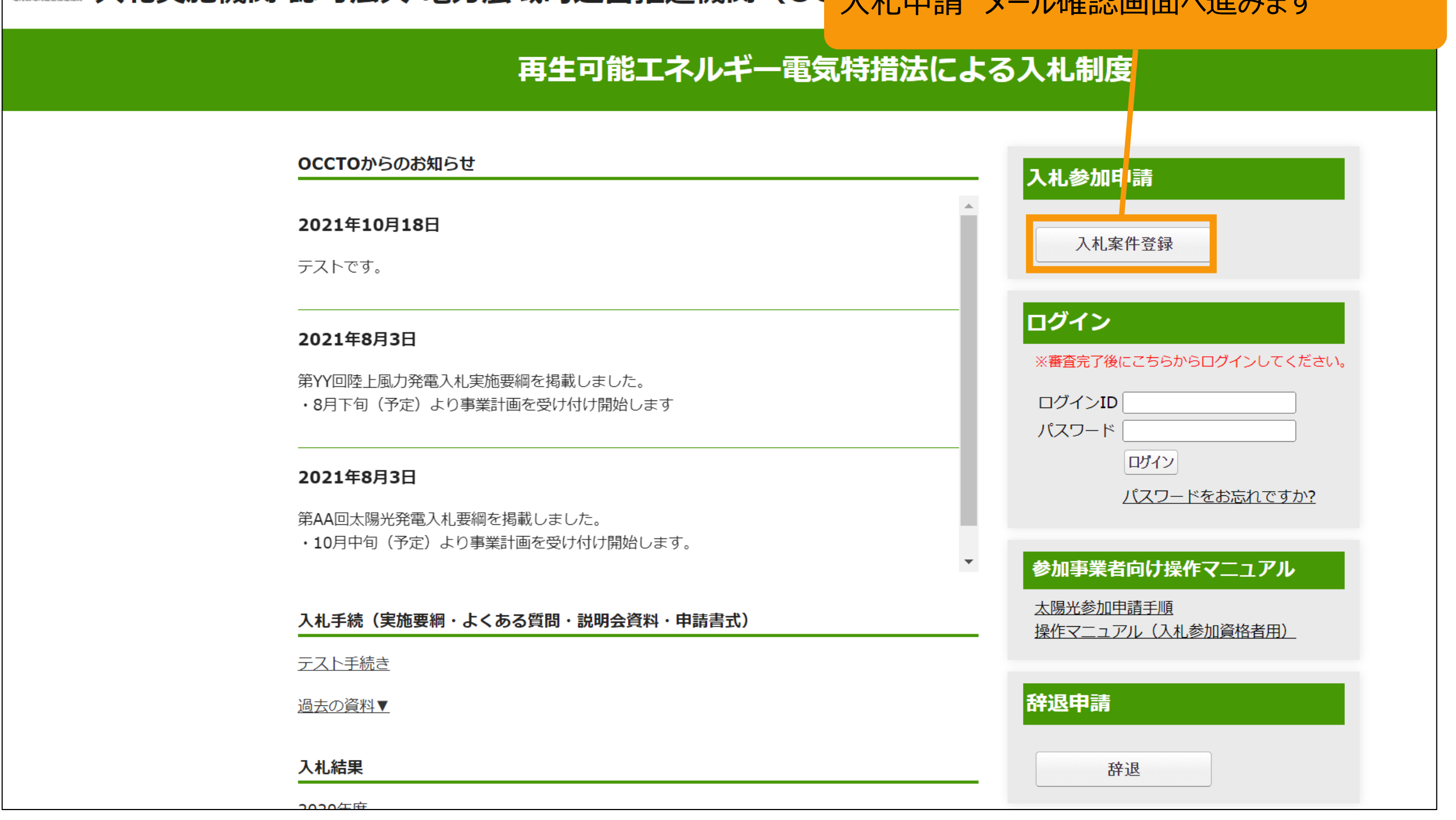

## 1-1. 入札参加申請

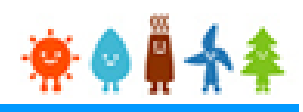

## 入札参加申請を行う方のメールアドレスを入力します **(入札申請対象は「1,000kW以上FIP」を選択します)**

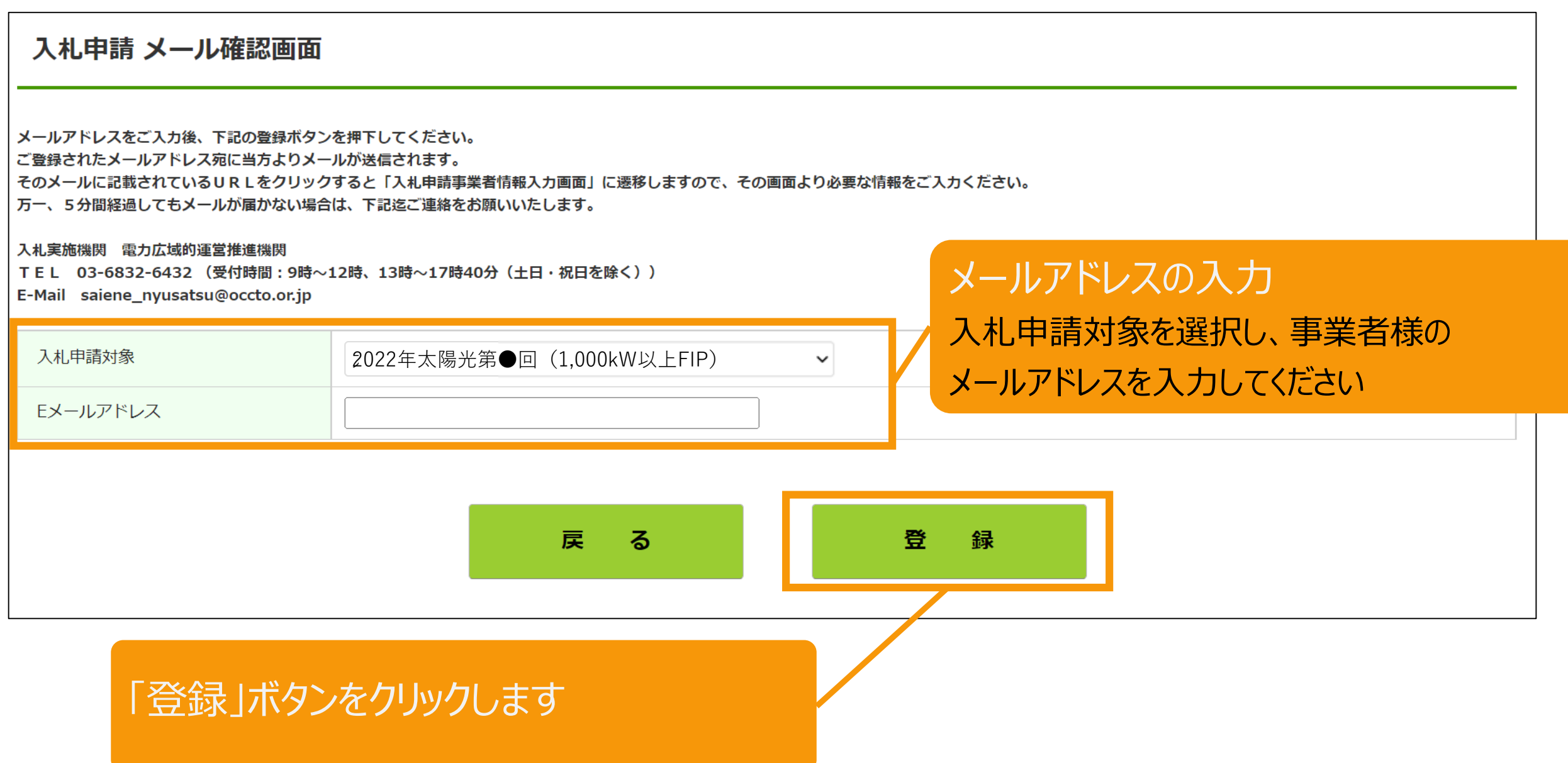

## 1-1. 入札参加申請

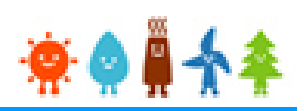

## 入力したメールアドレス宛に、入札申請事業者情報入力画面のURLアドレスが記載された メールが送信されます

入札参加申請ボタンを押下されたことが確認できましたので、ご登録いただいたメールアドレス宛に、本メールを送信しております。 速やかに下記URLをクリックし、「入札申請事業者情報入力画面」から必要な情報をご入力ください。

https://nyusatsu.teitanso.or.jp/SiteBidParticipation?eid=●●●●●●

メールのURLをクリック

「入札参加希望」という件名のメールが送信されますので、 メール本文のURLをクリックしてください。

## 1-2. 入札案件の登録[FIT/FIP申請情報の取得]

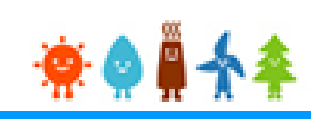

## 入札参加申請を行う方の情報を登録します

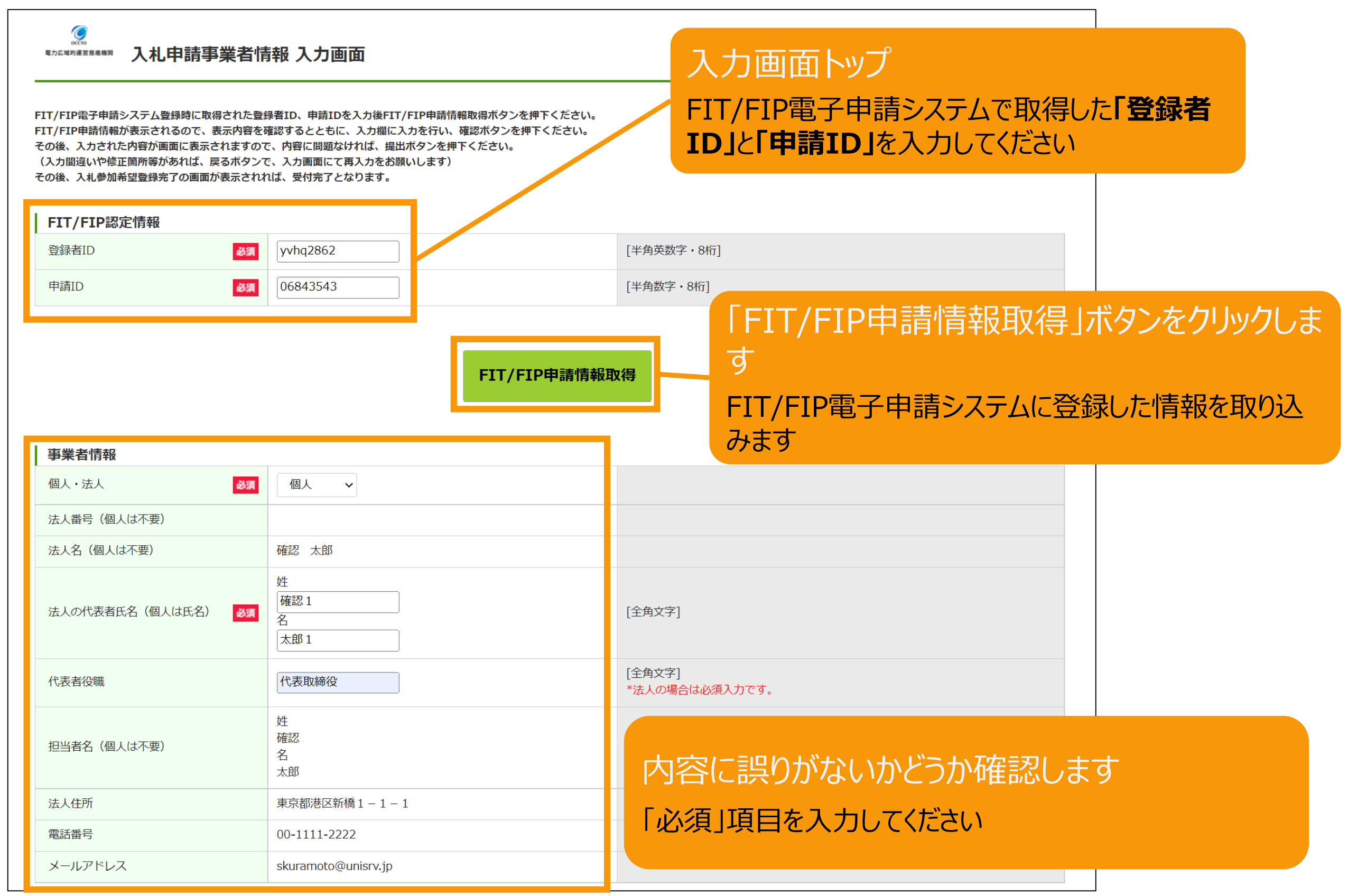

## 入力内容の確認および必要事項の登録を行います

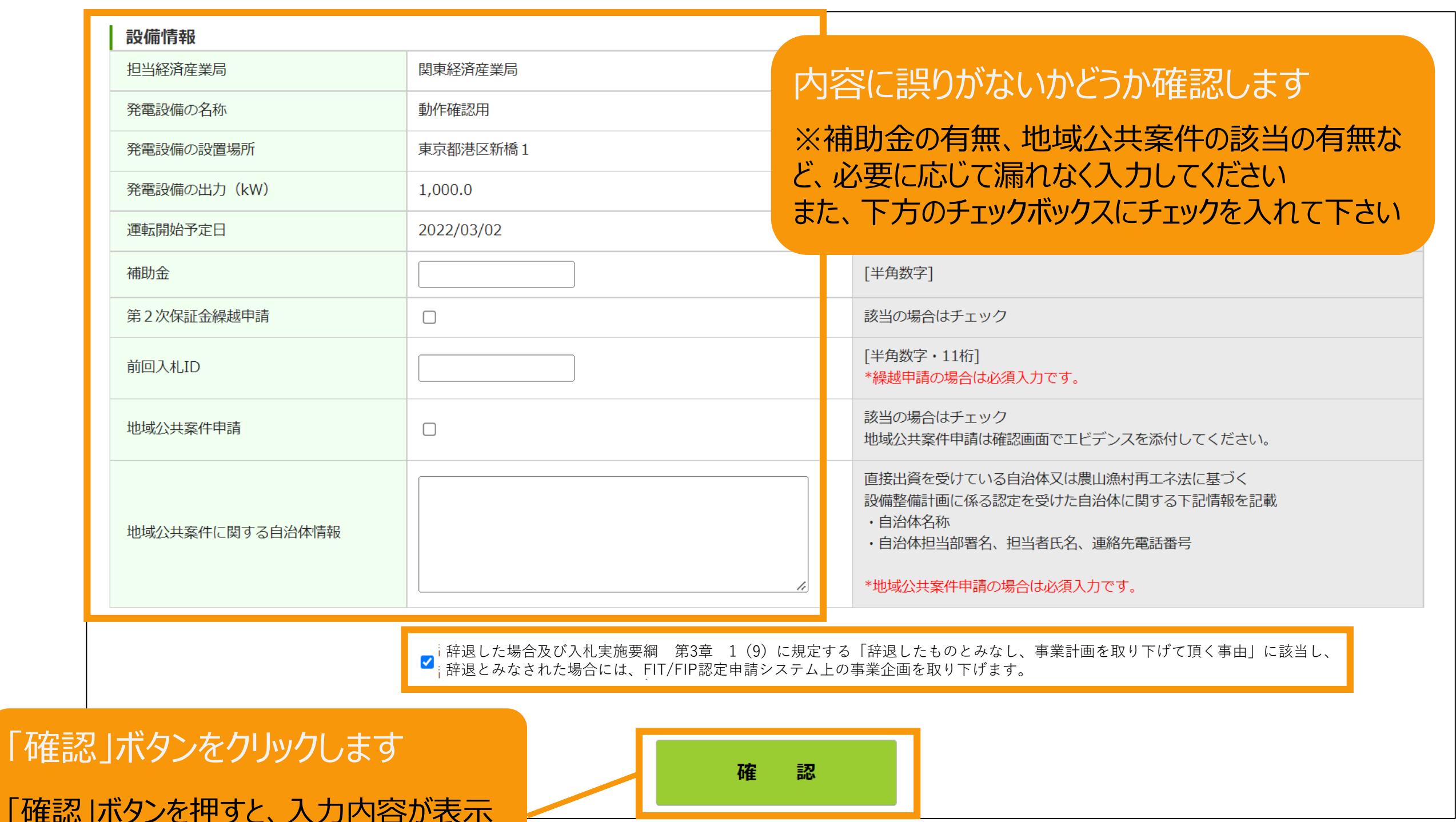

「確認 されます ※この時点ではまだ登録は完了していません

## 1-4. 入札案件の登録[内容確認]

#### 登録内容を確認します

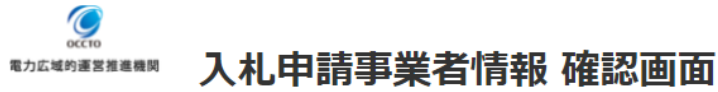

FIT/FIP電子申請システム登録時に取得された登録者ID、申請IDを入力後FIT/FIP申請情報取得ボタンを押下ください。 FIT/FIP申請情報が表示されるので、表示内容を確認するとともに、入力欄に入力を行い、確認ボタンを押下ください。 その後、入力された内容が画面に表示されますので、内容に問題なければ、提出ボタンを押下ください。 (入力間違いや修正箇所等があれば、戻るボタンで、入力画面にて再入力をお願いします) その後、入札参加希望登録完了の画面が表示されれば、受付完了となります。

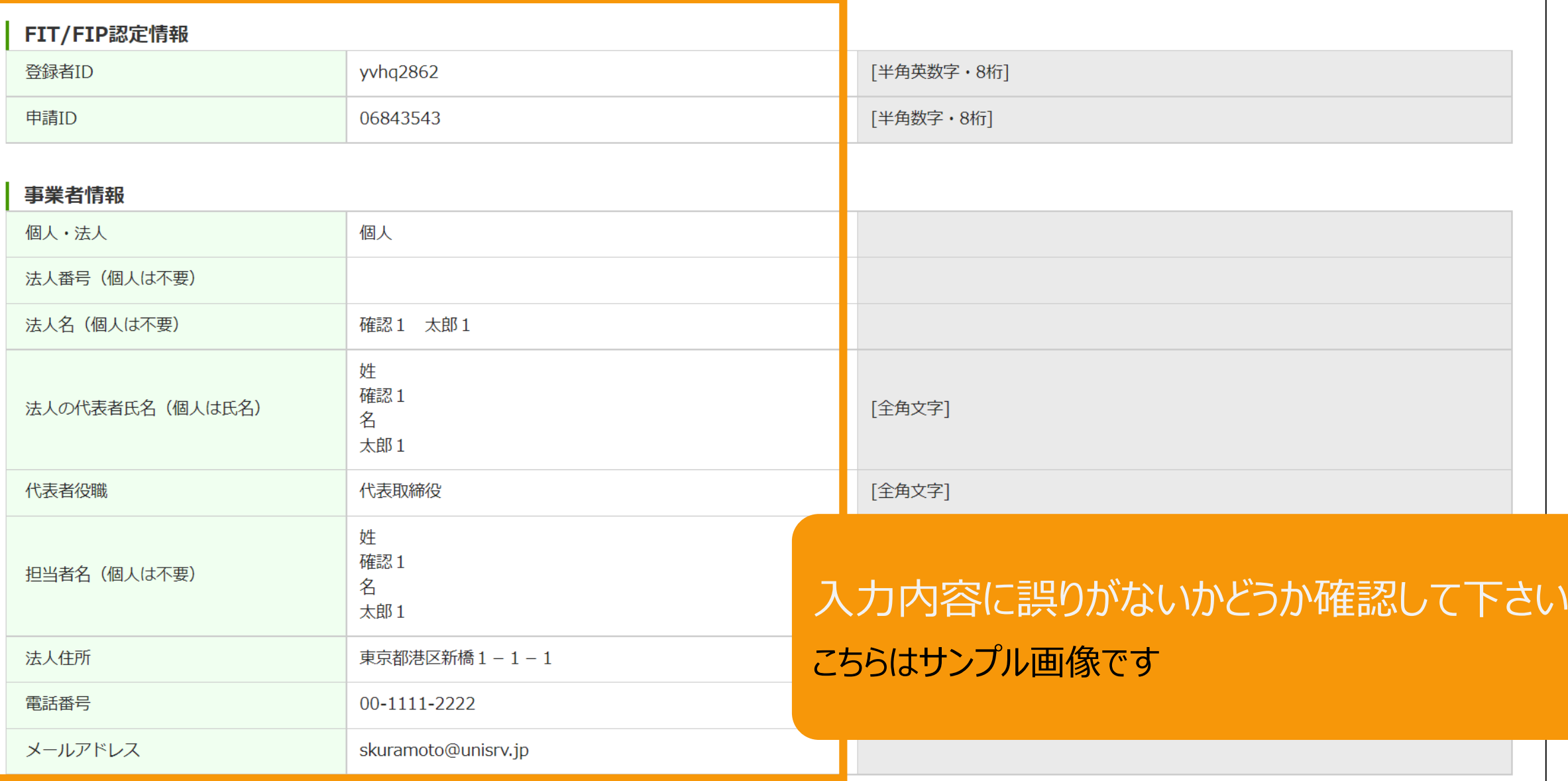

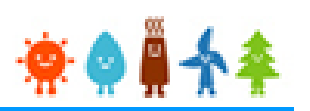

## 1-5. 入札案件の登録[書類添付]

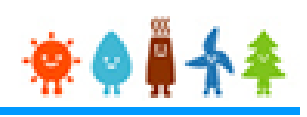

## 申請に必要な書類を添付します

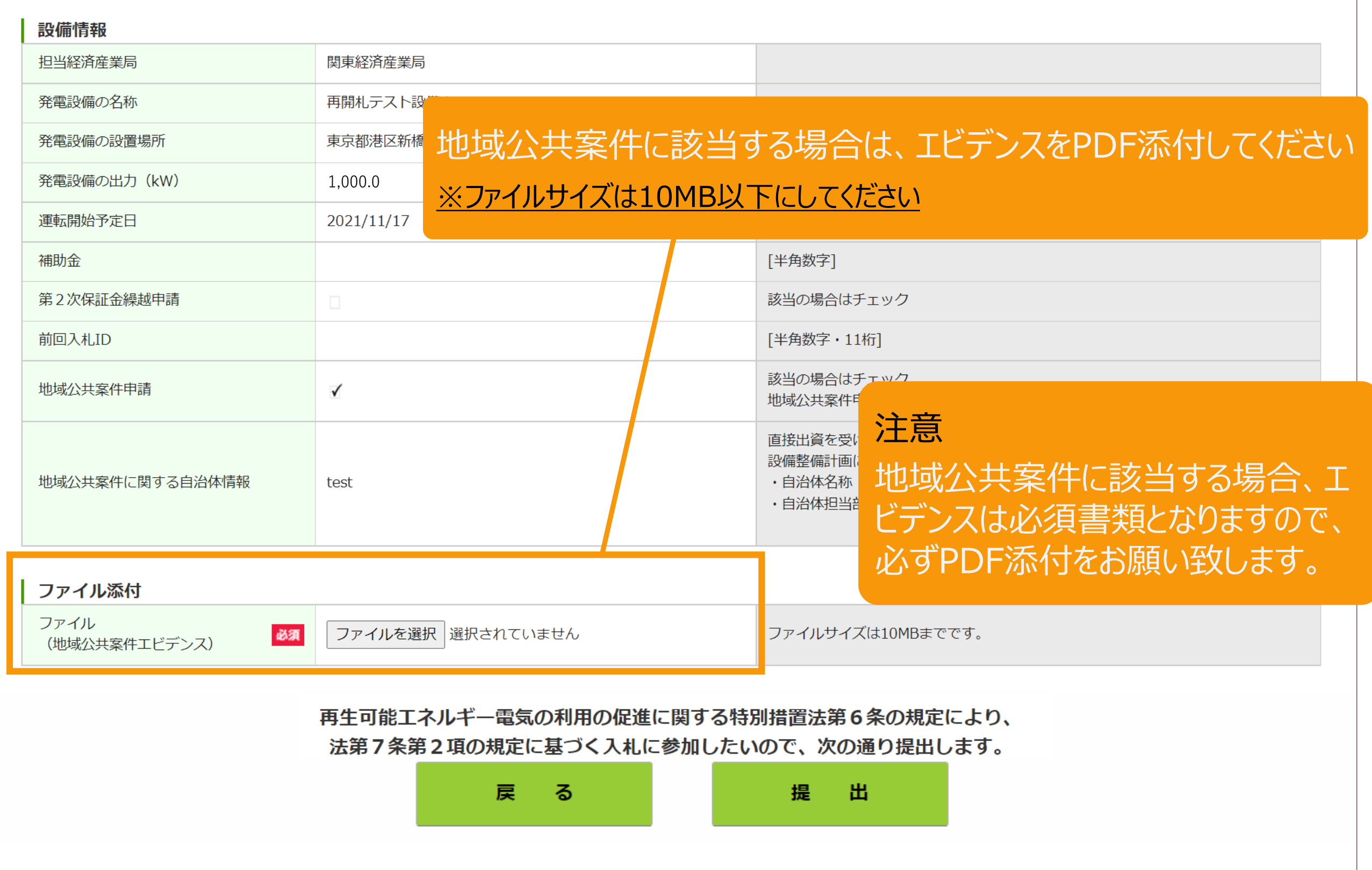

1-6. 入札案件の登録[提出]

## 事業計画を提出します

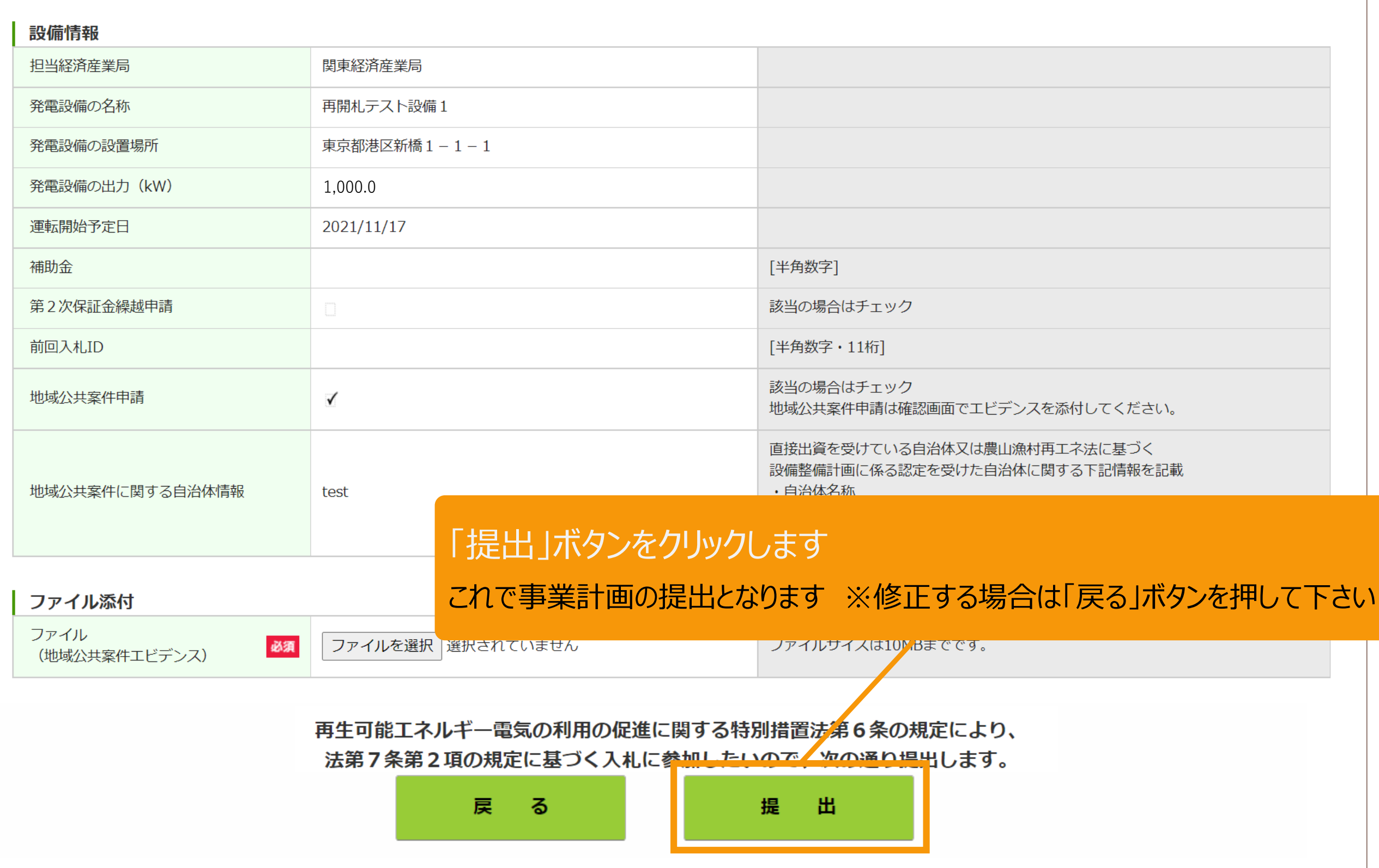

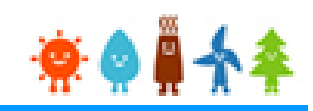

## [登録完了]画面が表示され、事業計画が提出されます

入札案件登録完了

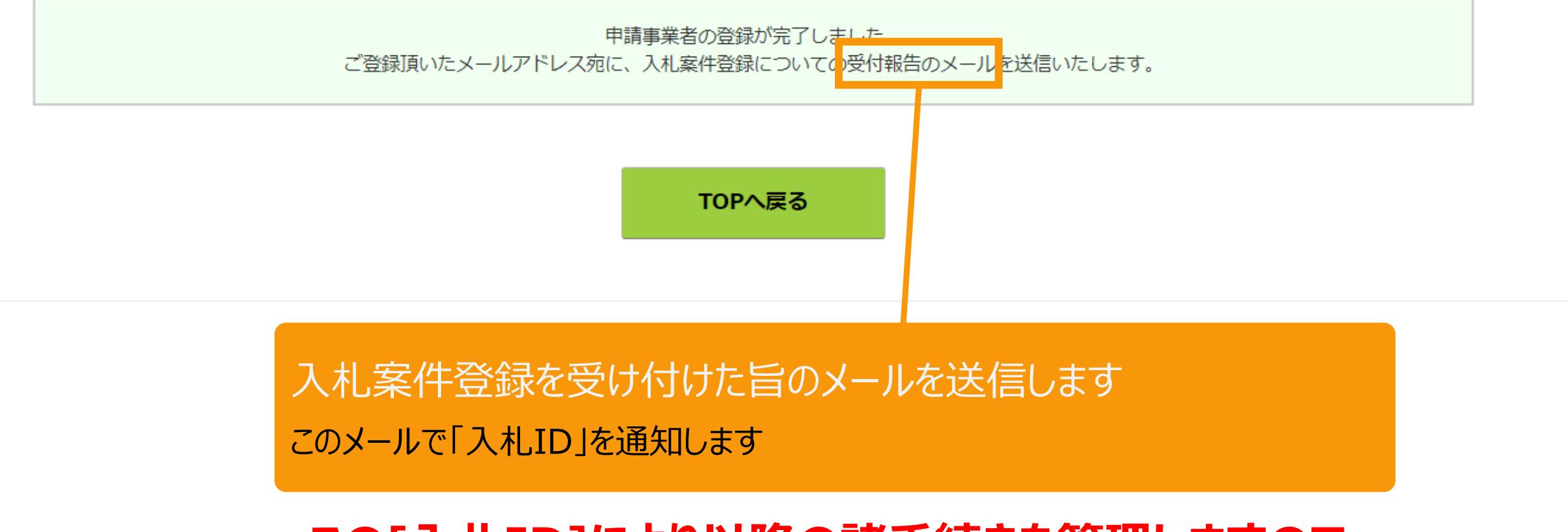

## **この[入札ID]により以降の諸手続きを管理しますので 必ず控えておいてください。 (入札IDは入札案件ごとに付与します)**

## 2-1. 入札辞退の申請

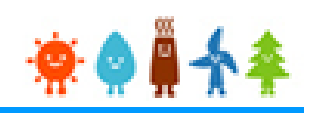

## 再生可能エネルギー電気特措法による入札制度トップページ(https://nyusatsu.teitanso.or.jp/) にアクセスし、「辞退申請」から入札辞退の登録を行います

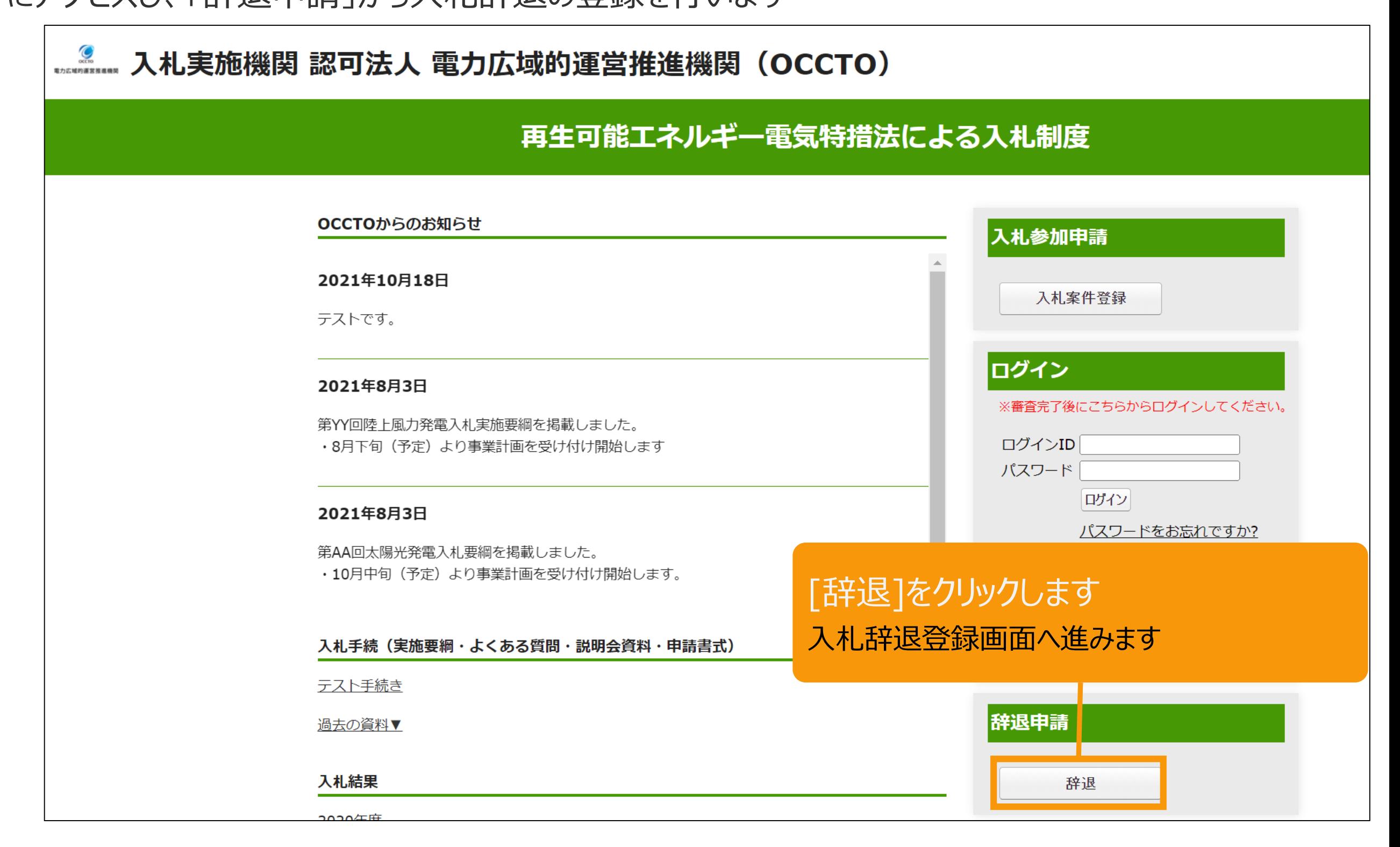

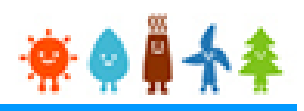

#### 辞退する設備情報を検索します

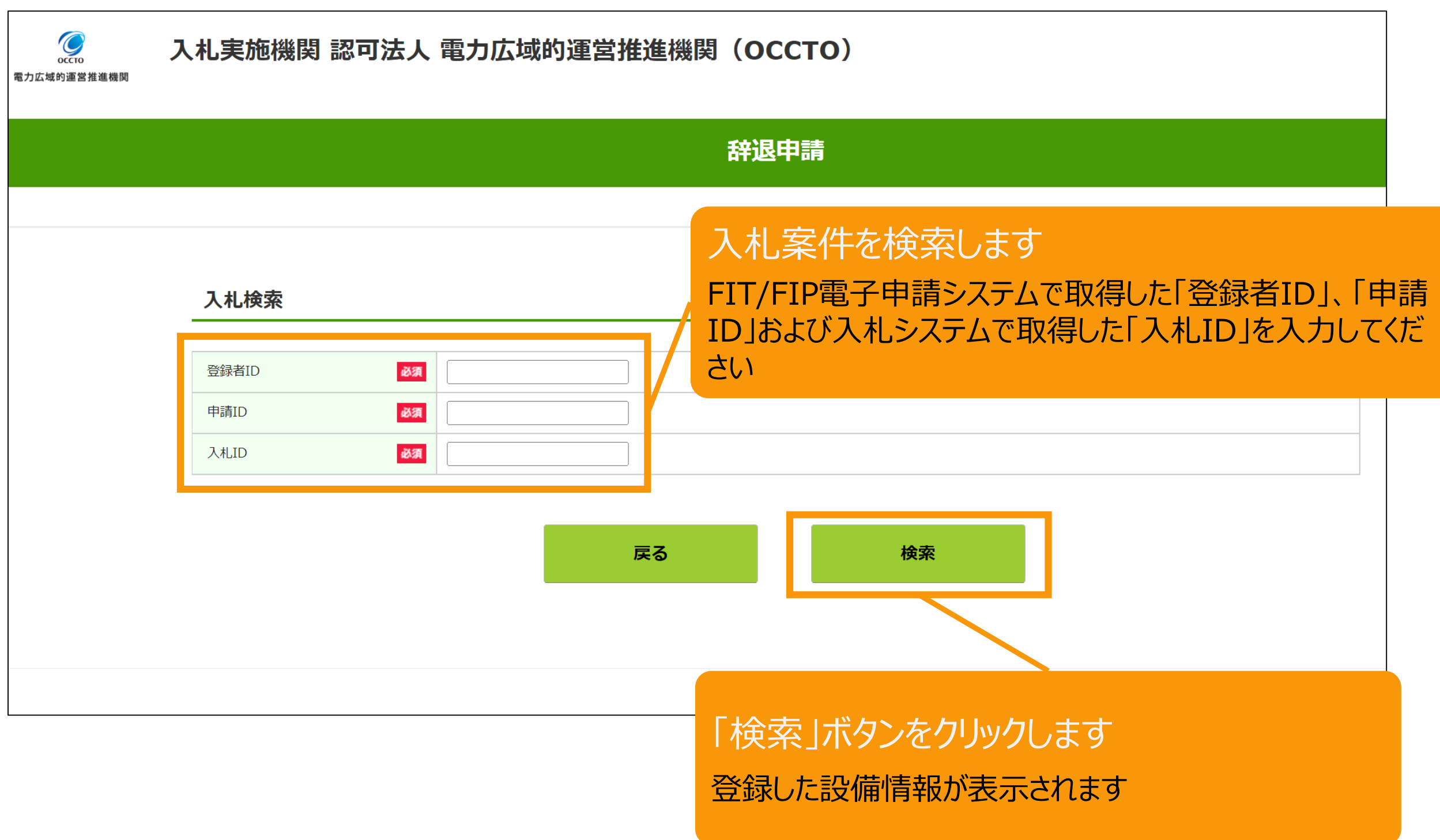

## 2-3.入札辞退の登録[辞退理由の登録]

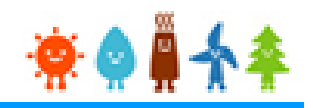

#### 辞退する設備情報を確認し、辞退理由を入力します

 $\overline{\mathcal{C}}$ 電力広域的運営推進機関

入札実施機関 認可法人 電力広域的運営推進機関 (OCCTO) 辞退申請 入札内容 入札状況 入札済み 入札ID 20220330004 FIP認定法区分 発電設備の名称 動作確認03 発電設備の設置場所 東京都港区新橋3 発電設備の出力 (kW) 1,000.0 辞退理由を登録します 供給価格 (円/kWh) 55.77 プルダウンメニューから選択または自由記入ができます 入金済 手数料ステータス 一次保証金ステータス 入金済 未入金 二次保証金ステータス 辞退理由 必須 --なし-- $\checkmark$ 辞退理由 (全角39文字以内) 「辞退」ボタンをクリックします

戻る

辞退

※この時点ではまだ辞退手続きは 完了していません

46

## 2-4.入札辞退の登録[辞退理由の登録]

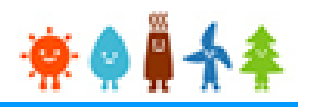

#### 辞退申請の内容の確認をした後に、入札辞退登録を行います

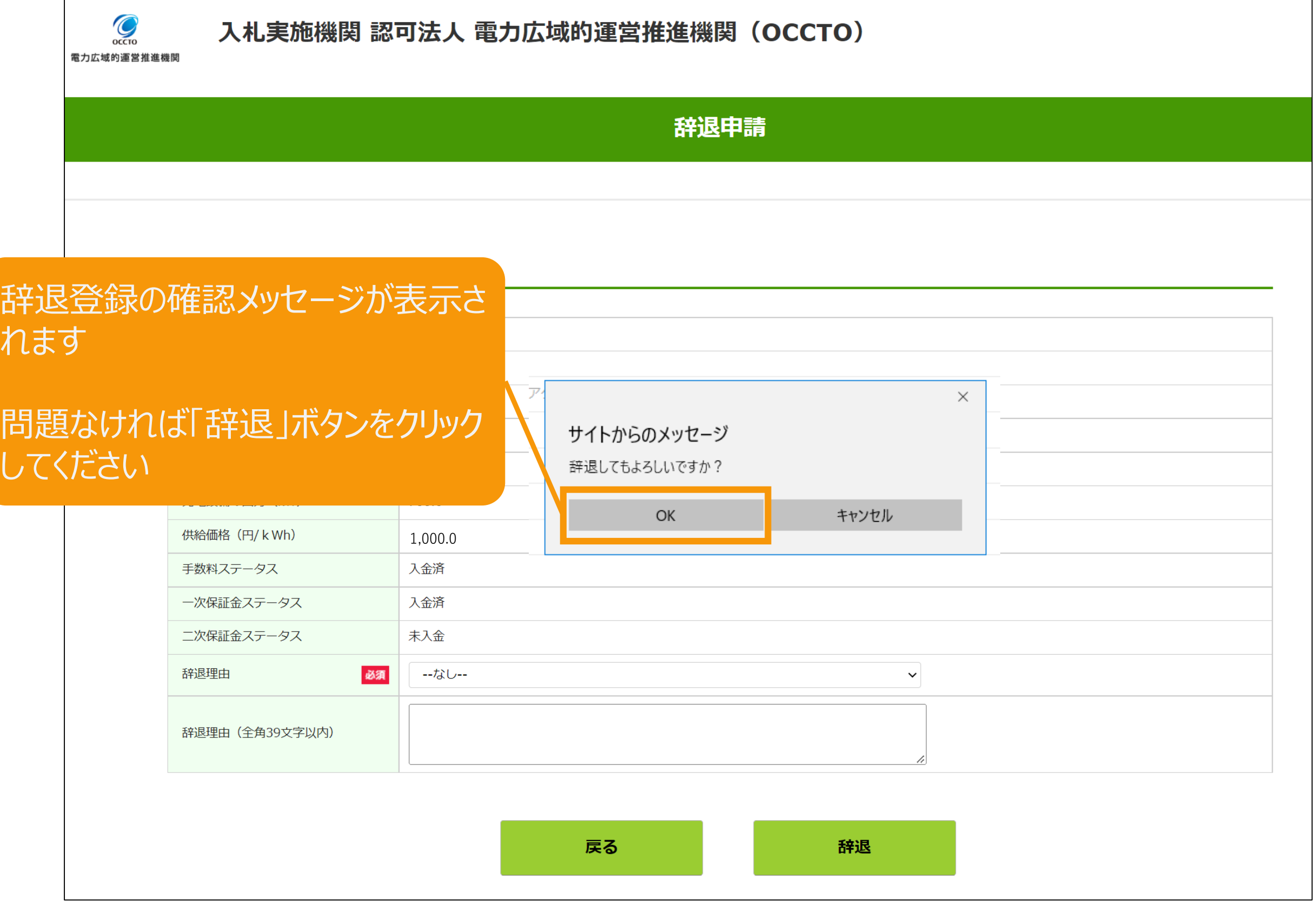

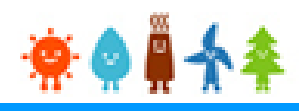

# FIT/FIP電子申請システムの操作の詳細は、 「再生可能エネルギー電子申請 操作マニュアル 【新規ユーザ登録】」をご参照ください

https://www.fit-portal.go.jp/servlet/servlet.FileDownload?file=01528000003rzbOAAQ

# 入札システムの操作マニュアル(入札時)は、以下の 「再生可能エネルギー電気特措法による入札制度」のページに 掲載します

https://nyusatsu.teitanso.or.jp/